HƯỚNG DẦN SỬ DỤNG DỊCH VỤ Chuyển tiền quốc tế trực tuyến trên Sacombank – iBanking dành cho Khách hàng

# MỤC LỤC

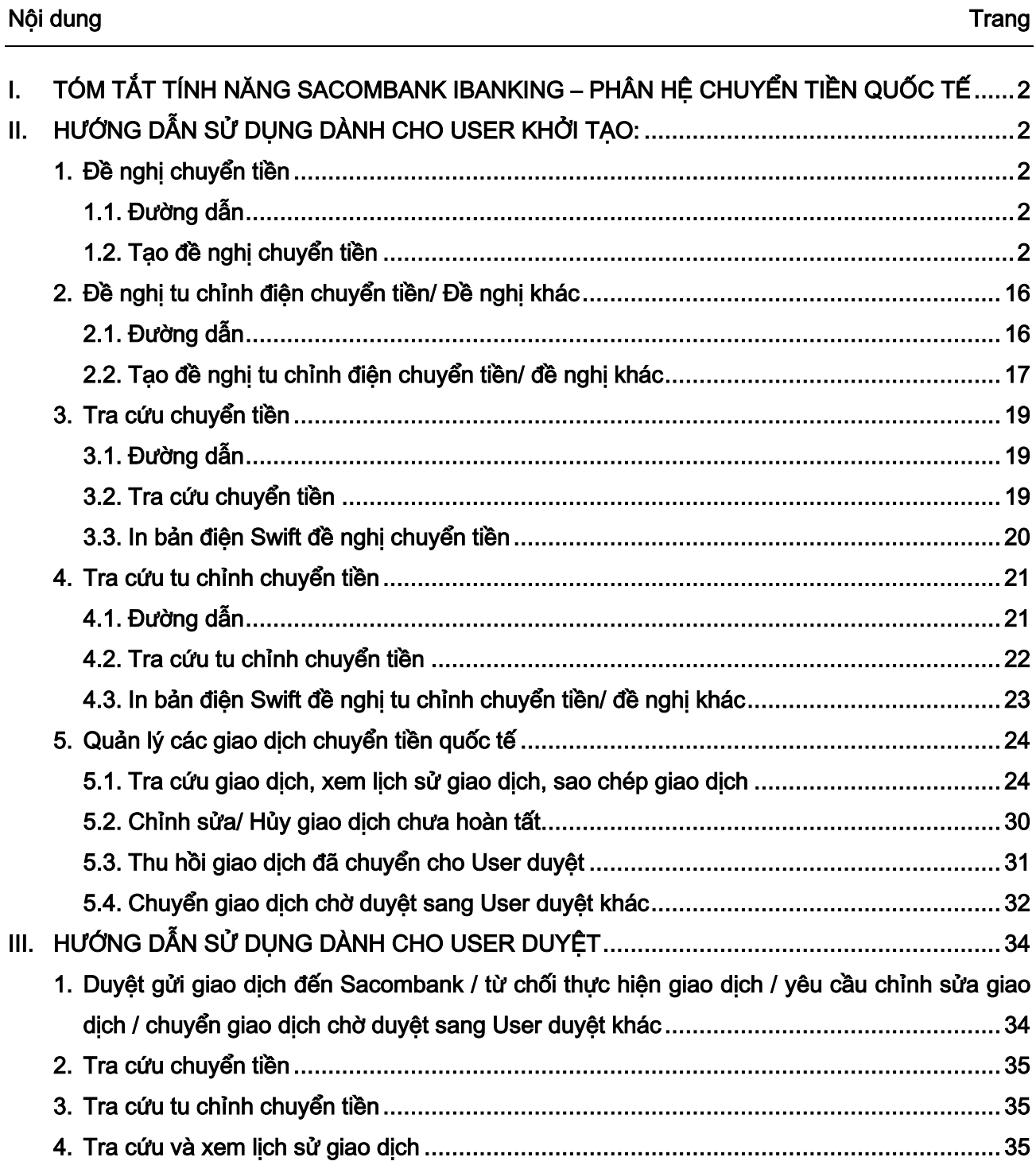

<span id="page-2-0"></span>I. TÓM TẮT TÍNH NĂNG SACOMBANK IBANKING – PHÂN HỆ CHUYỂN TIỀN QUỐC TẾ

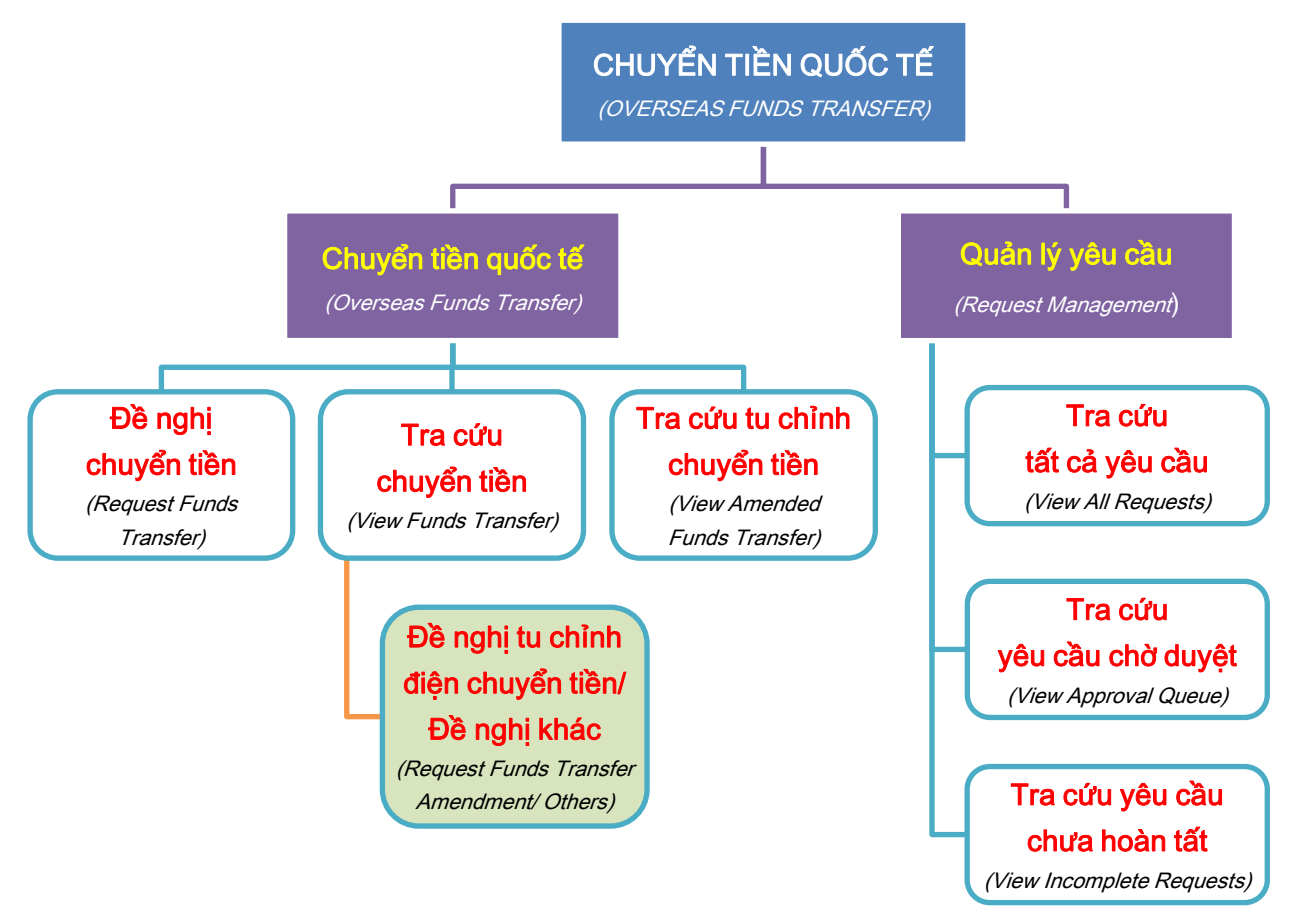

- <span id="page-2-3"></span><span id="page-2-2"></span><span id="page-2-1"></span>II. HƯỚNG DẪN SỬ DỤNG DÀNH CHO USER KHỞI TẠO:
	- 1. Đề nghị chuyển tiền
	- 1.1. Đường dẫn

Chuyển tiền quốc tế  $\rightarrow$  Chuyển tiền quốc tế  $\rightarrow$  Đề nghị chuyển tiền

(Overseas Funds Transfer  $\rightarrow$  Overseas Funds Transfer  $\rightarrow$  Request Funds Transfer)

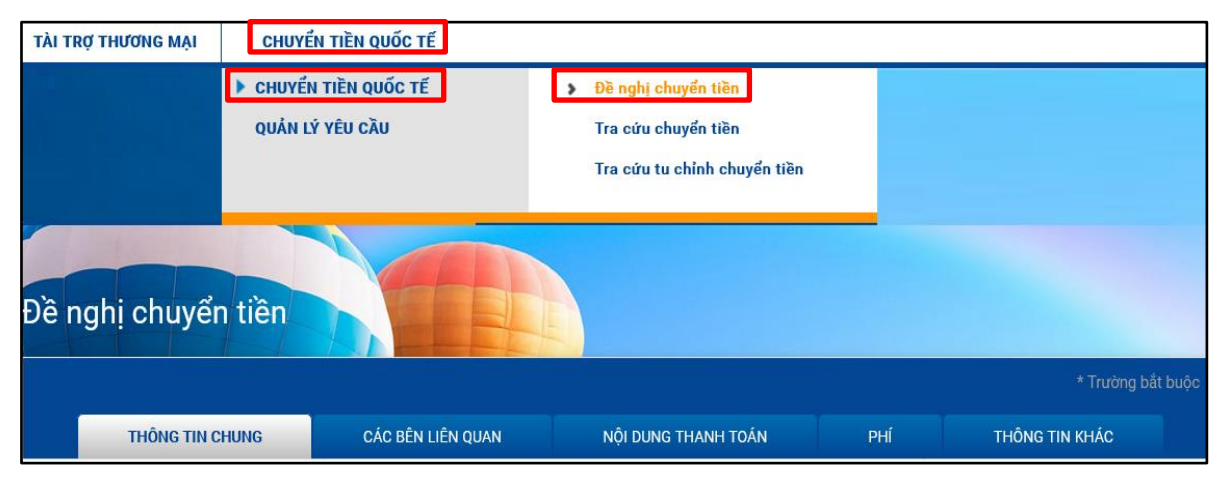

## <span id="page-2-4"></span>1.2. Tạo đề nghị chuyển tiền

- a. Nguyên tắc chung:
	- Có hai cách tạo đề nghị chuyển tiền:
- Cách 1: Tạo mới hoàn toàn theo hướng dẫn tại mục [b.](#page-3-0)
- Cách 2: Sử dụng giao dịch cũ với chức năng ["Sao chép yêu cầ](#page-28-0)u" (Copy Request) và chỉnh sửa thông tin phù hợp.
- Nhập nội dung chuyển tiền vào các tab sau:
	- Thông tin chung (General Details)
	- Các bên liên quan (Parties)
	- Nội dung thanh toán (Payment Details)
	- Phí (Charges)
	- Thông tin khác (Additional Instructions)
- Nhập thông tin vào các trường bắt buộc (trường có dấu \*) trước khi chuyển sang bảng khác.
- Không nhập các ký tự: { } [ ]  $* \& \% \$ # @ ! \_ ? > < (Hệ thống sẽ hiển thị cảnh báo nếu thông tin nhập không phù hợp).
- Thông tin vượt quá số ký tự quy định trong một trường thì nhập tiếp thông tin ở trường "Chỉ d[ẫn khác"](#page-9-0) (Other Instructions) tại tab "Thông tin khác" (Additional Instructions).

### <span id="page-3-0"></span>b. Tạo đề nghị chuyển tiền

• Tab THÔNG TIN CHUNG (General Details)

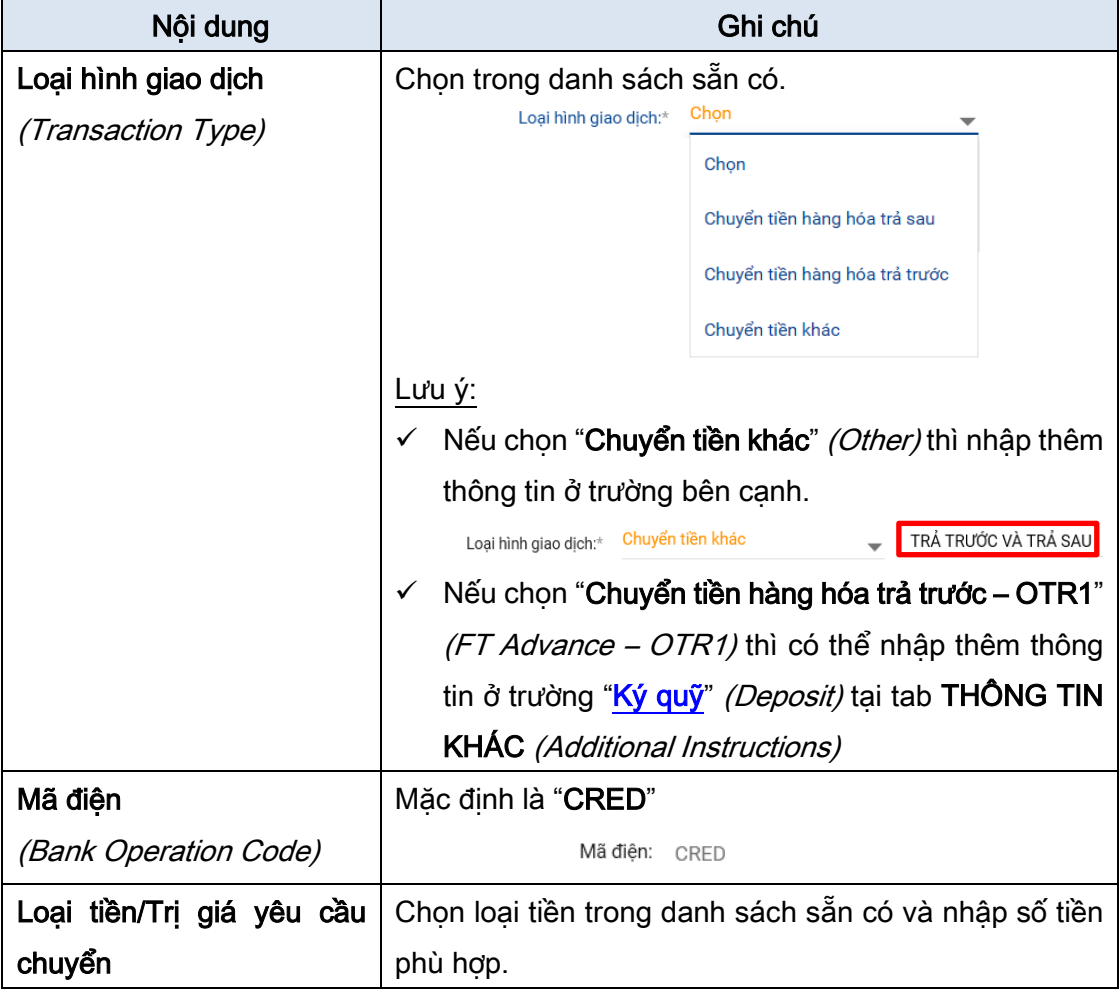

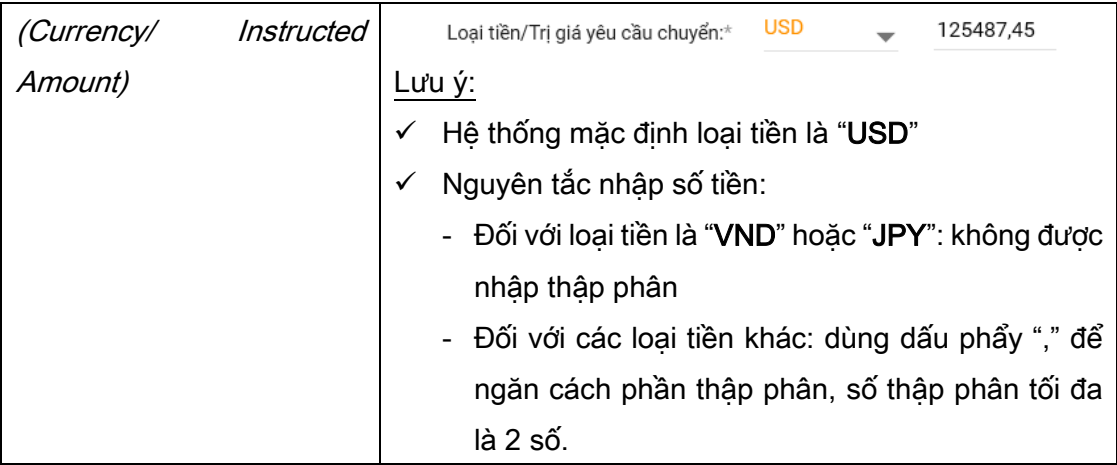

## • Tab CÁC BÊN LIÊN QUAN (Parties)

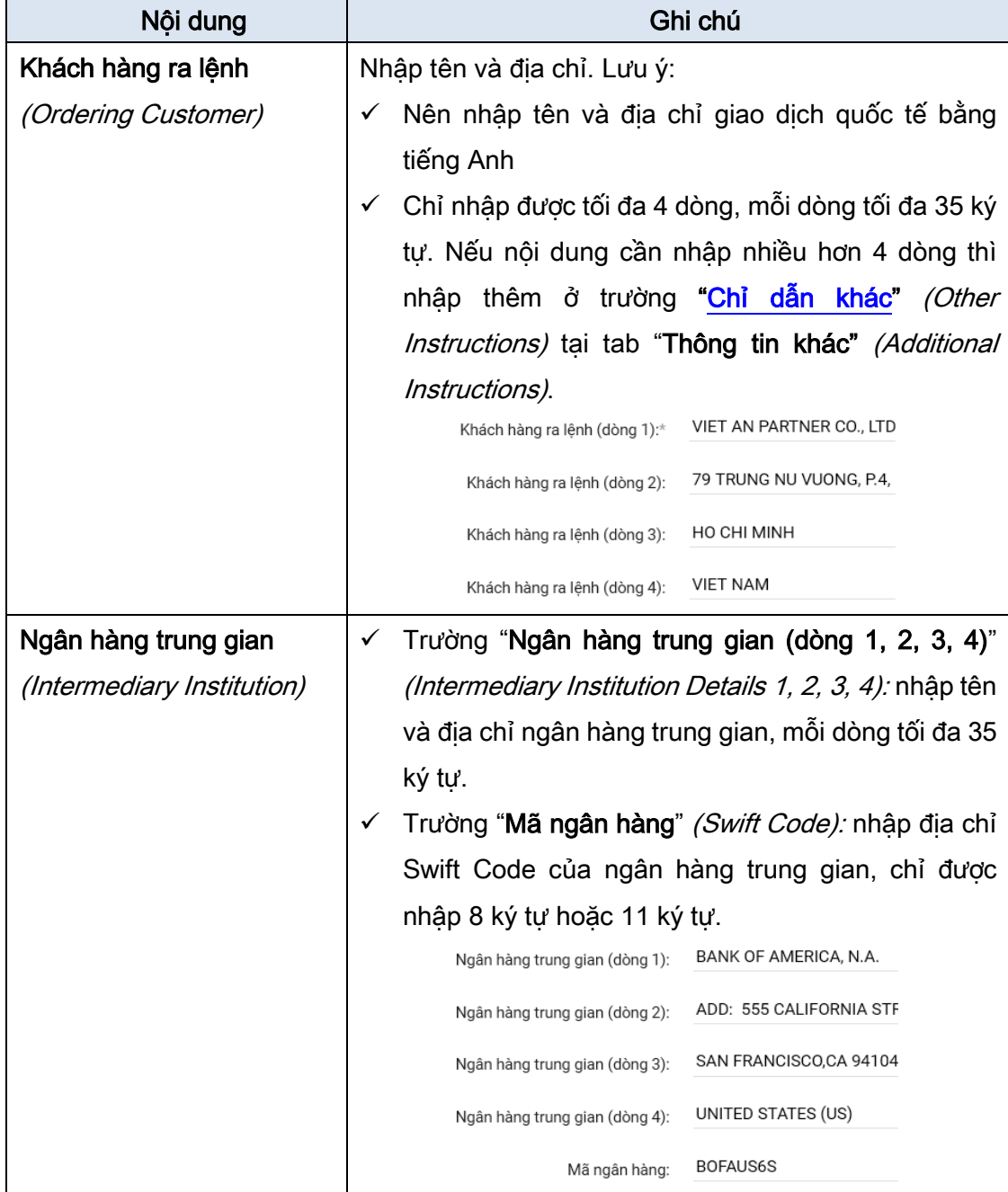

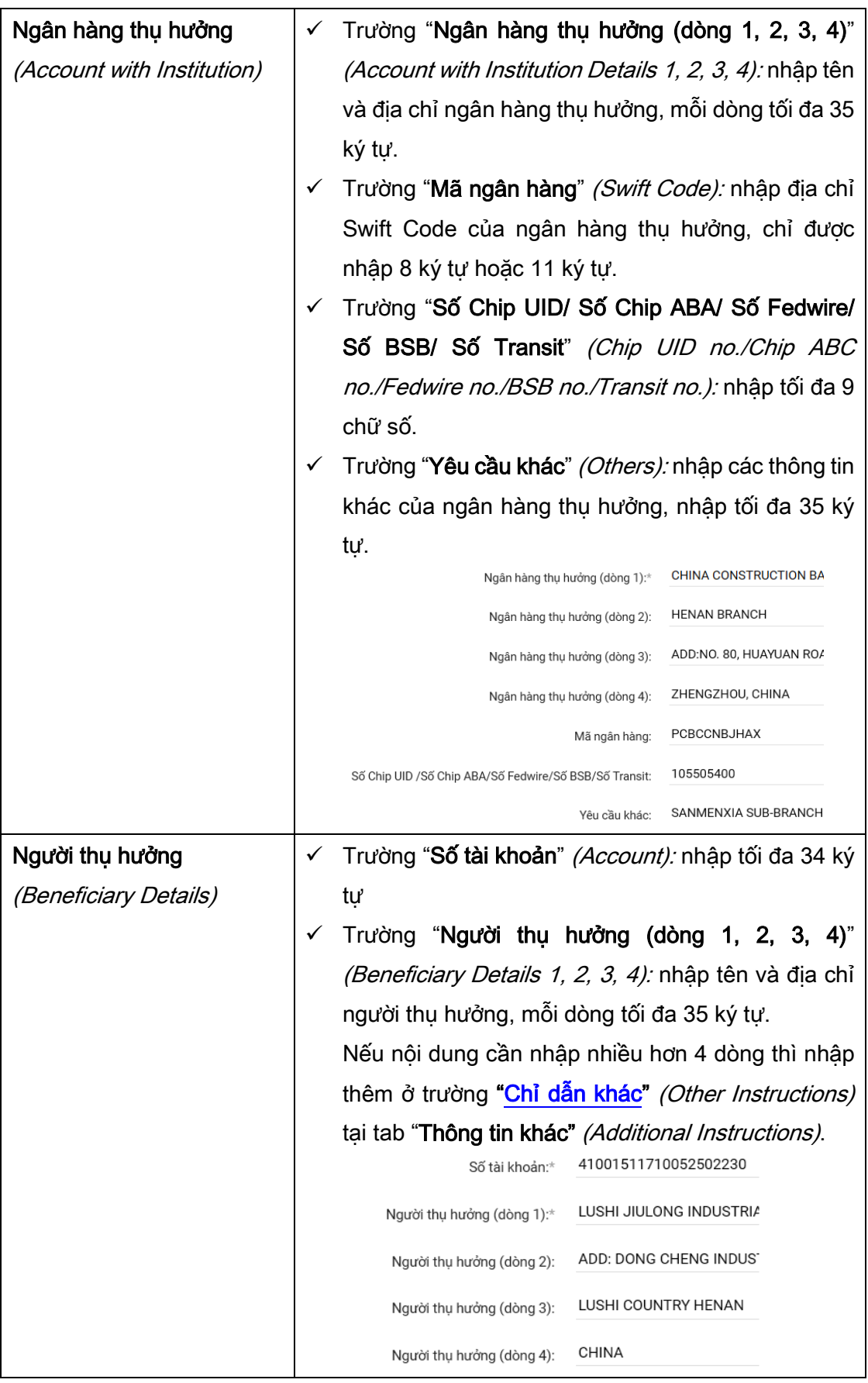

# • Tab NỘI DUNG THANH TOÁN (Payment Details)

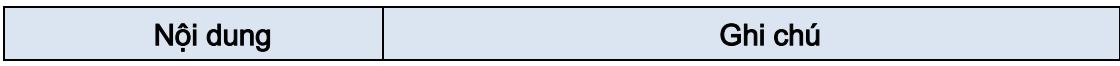

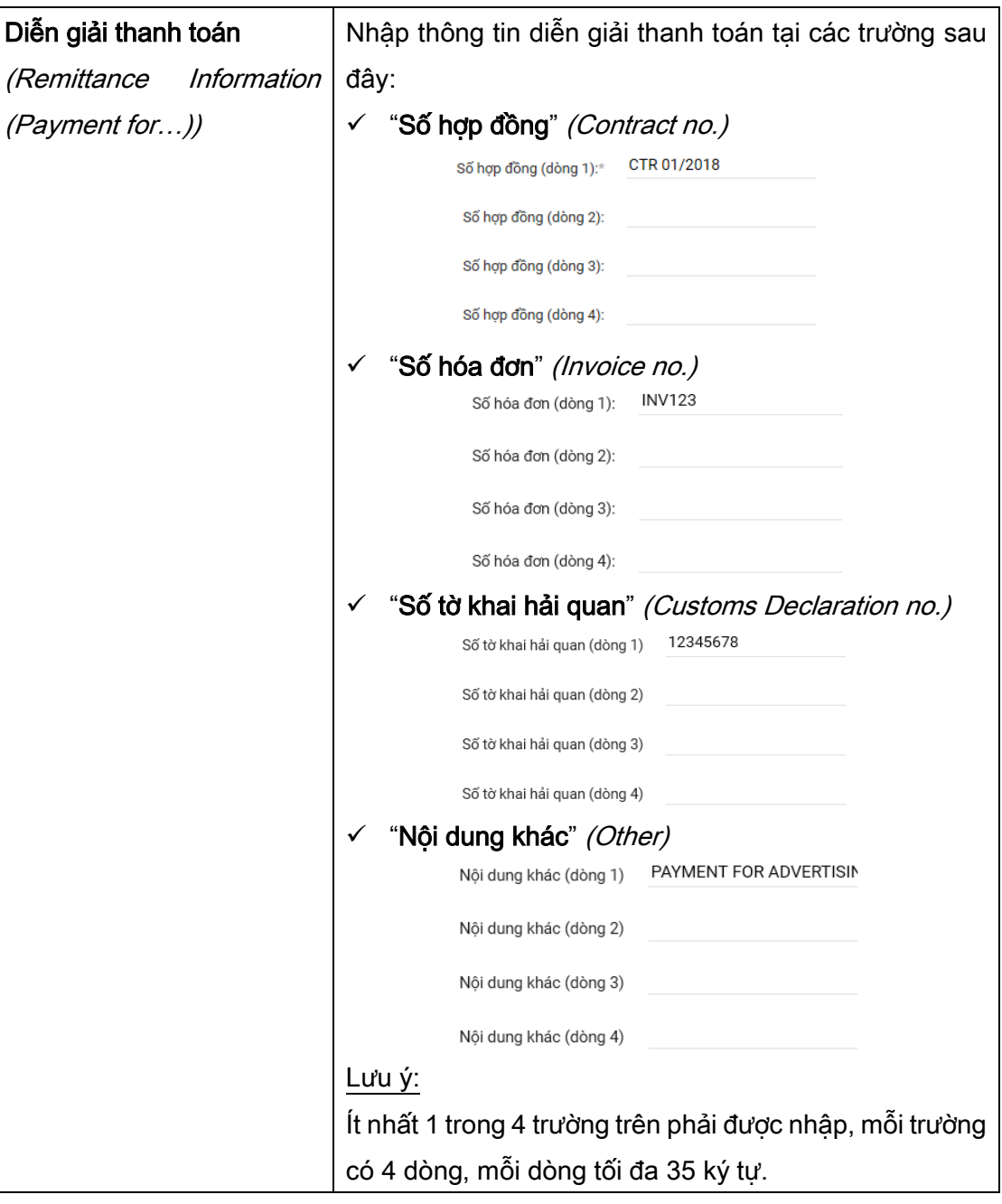

# • Tab PHÍ (Charges)

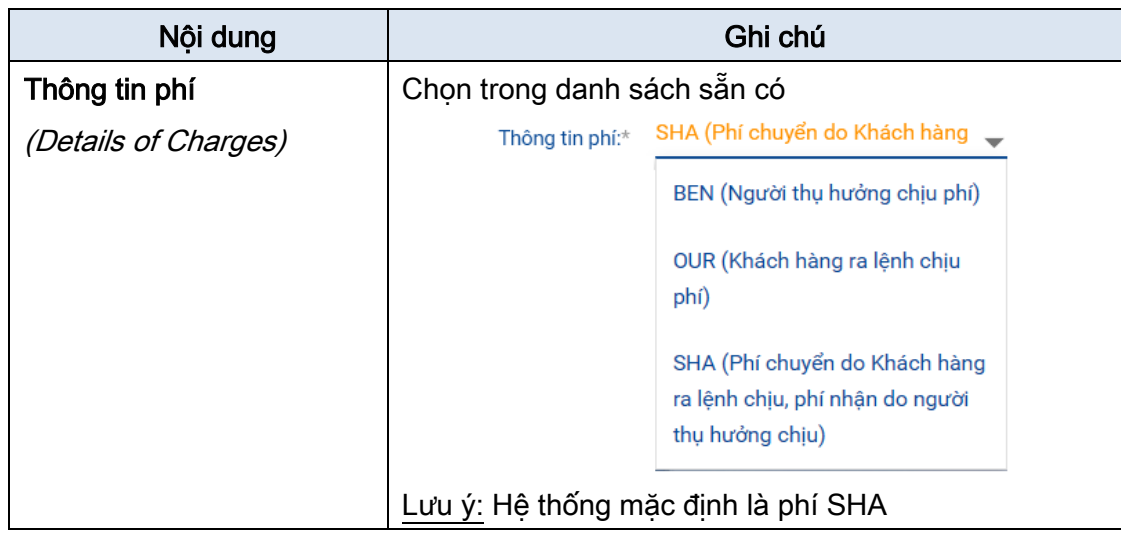

• Tab THÔNG TIN KHÁC (Additional Instructions)

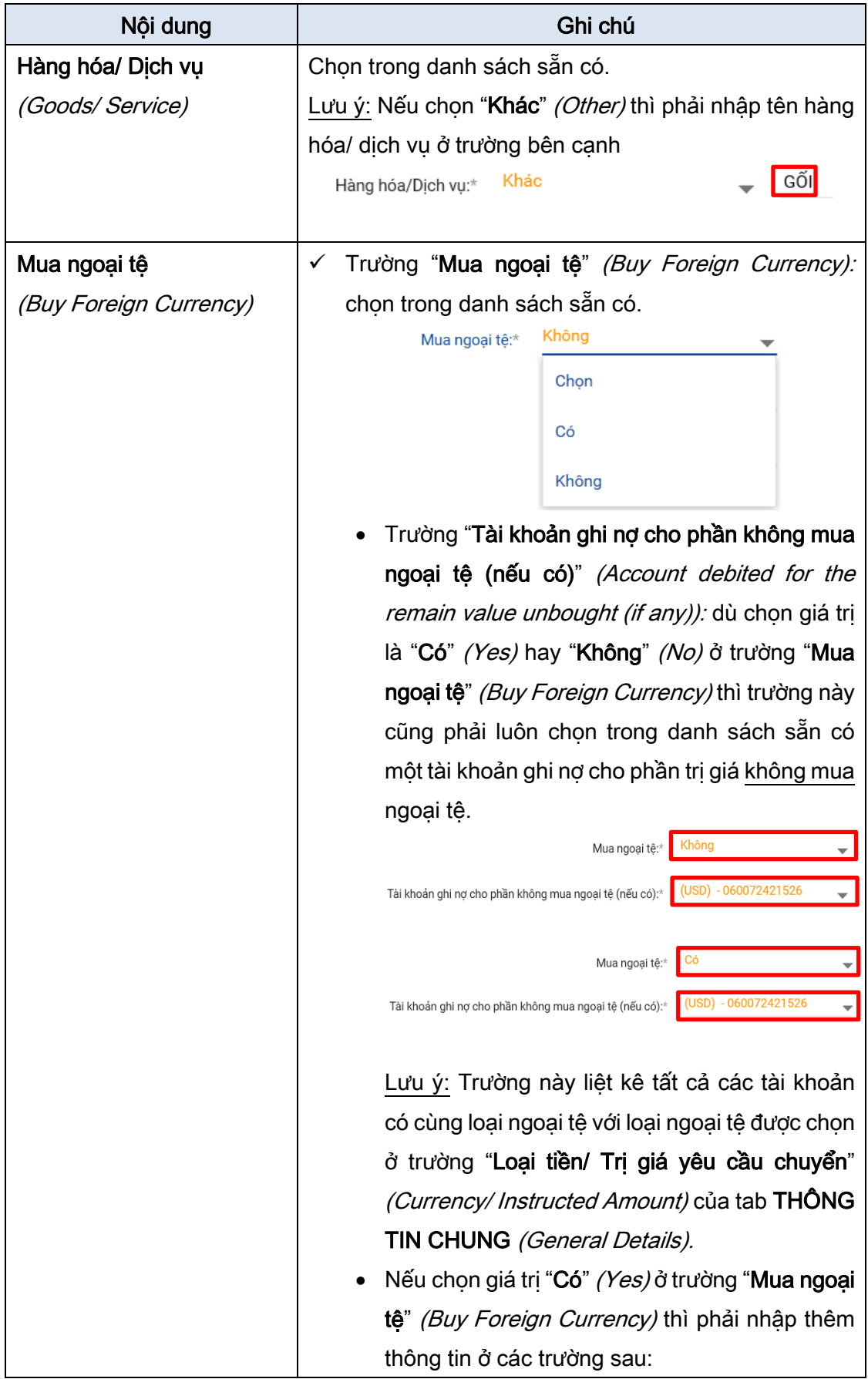

<span id="page-8-0"></span>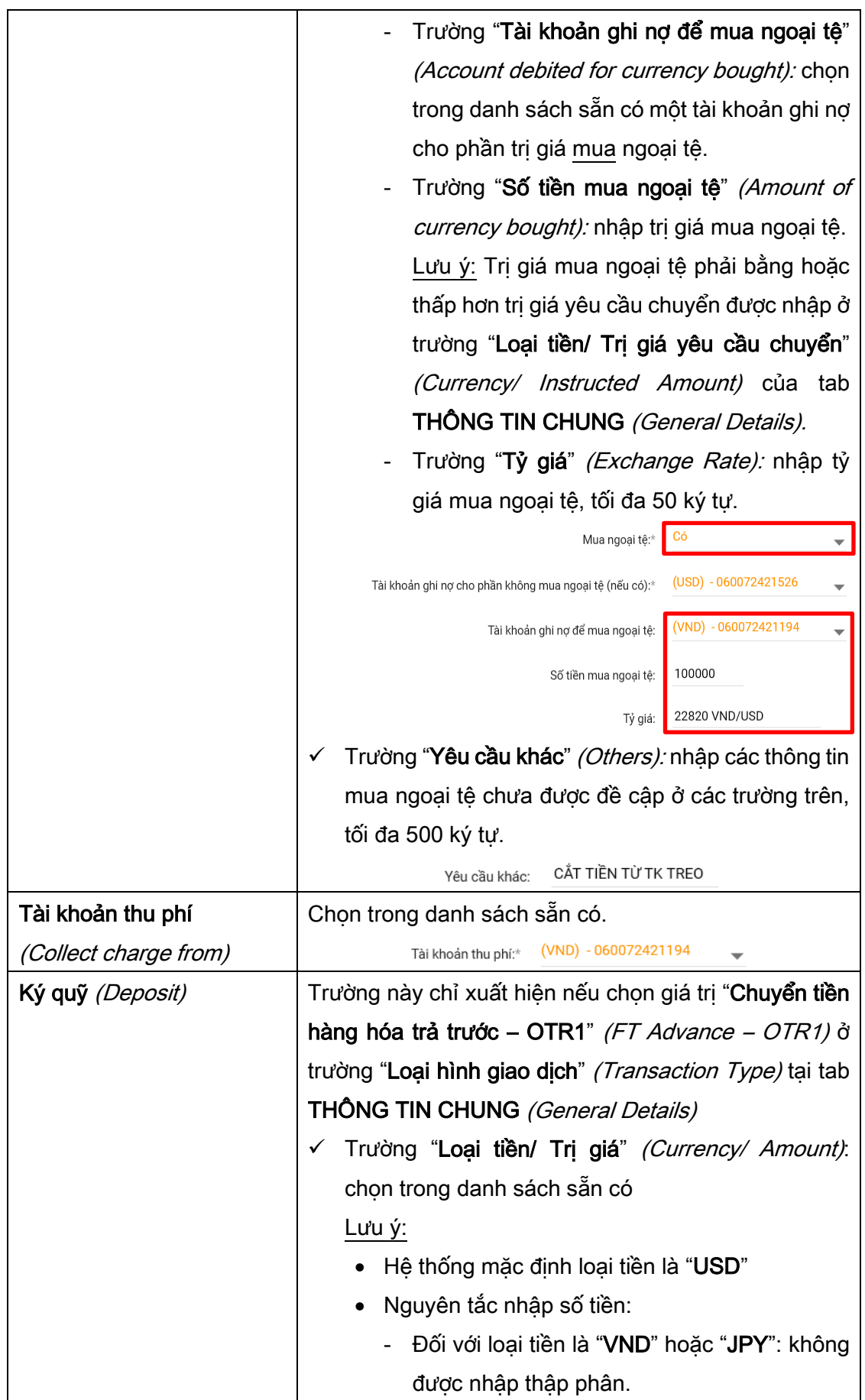

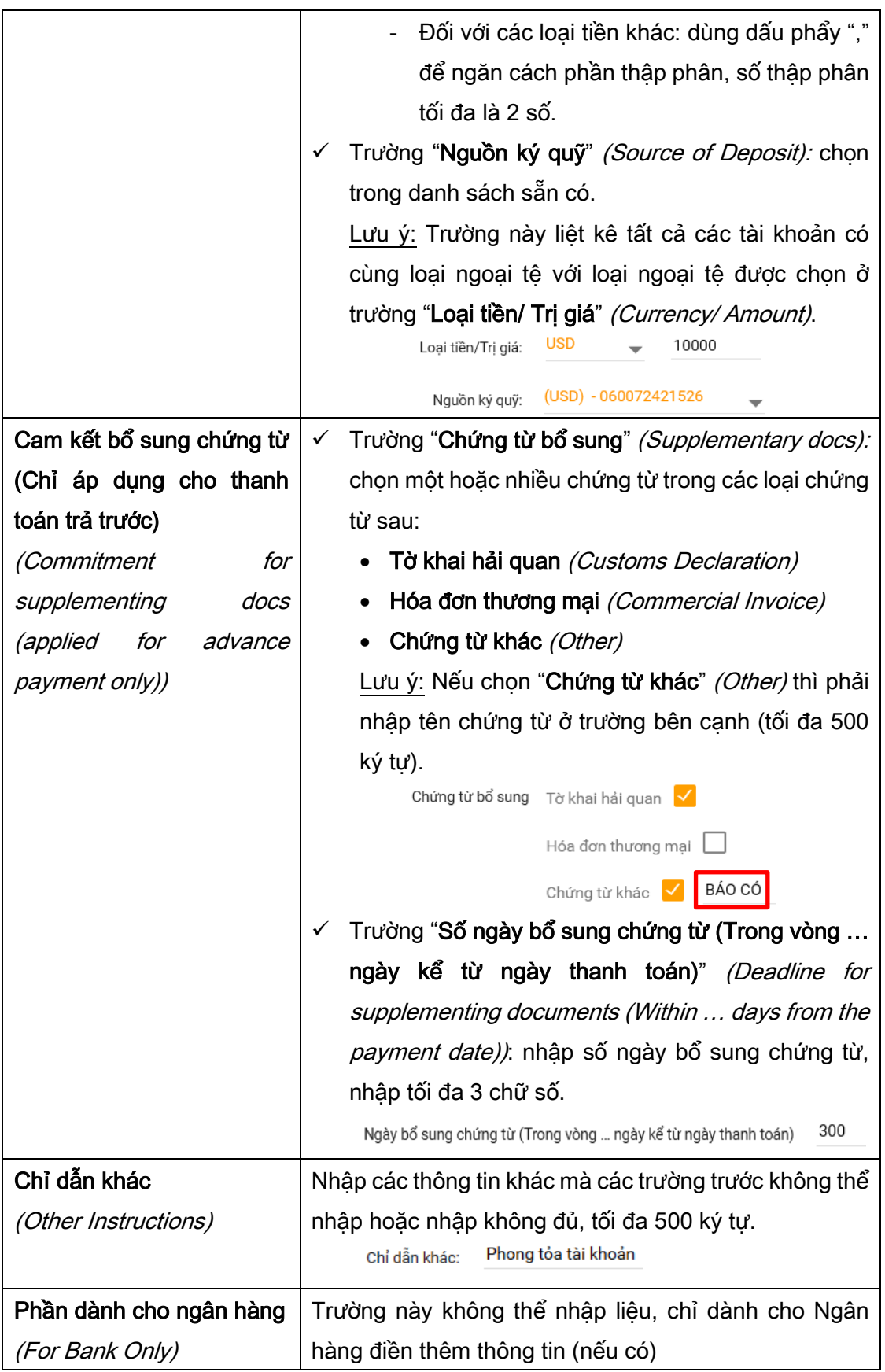

## <span id="page-9-1"></span><span id="page-9-0"></span>c. Đính kèm chứng từ/ Hủy chứng từ đính kèm theo giao dịch đề nghị chuyển tiền

- c.1. Đính kèm chứng từ
	- Ở tab "THÔNG TIN KHÁC" (Additional Instructions);
- Nhấp nút "Đính kèm tập tin" (Upload Attachment)  $\rightarrow$  Hiển thị màn hình "Đính kèm tập tin";
- Nhấp nút "Chọn" (Browse)  $\rightarrow$  Chọn chứng từ cần đính kèm (tối đa 10 tập tin với dung lượng tối đa 10 MB/tập tin) Nhấp nút "Đồng ý" (Ok) (Lưu ý: Để tránh tình trạng không đính kèm được chứng từ do dung lượng file lớn, người dùng nên scan file ở chế độ trắng đen hoặc có độ phân giải thấp nhưng vẫn đảm bảo được nội dung trong file rõ ràng).

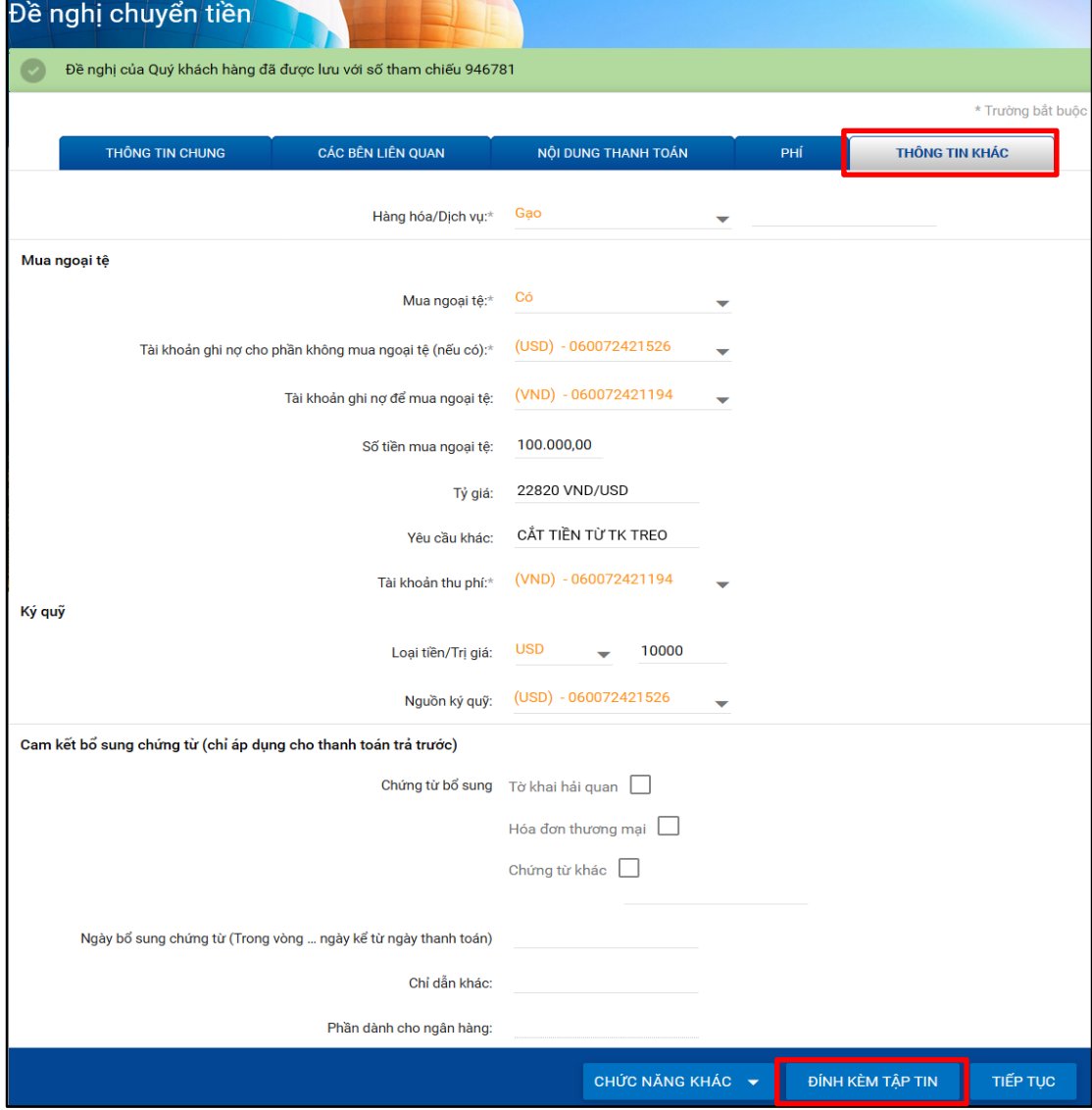

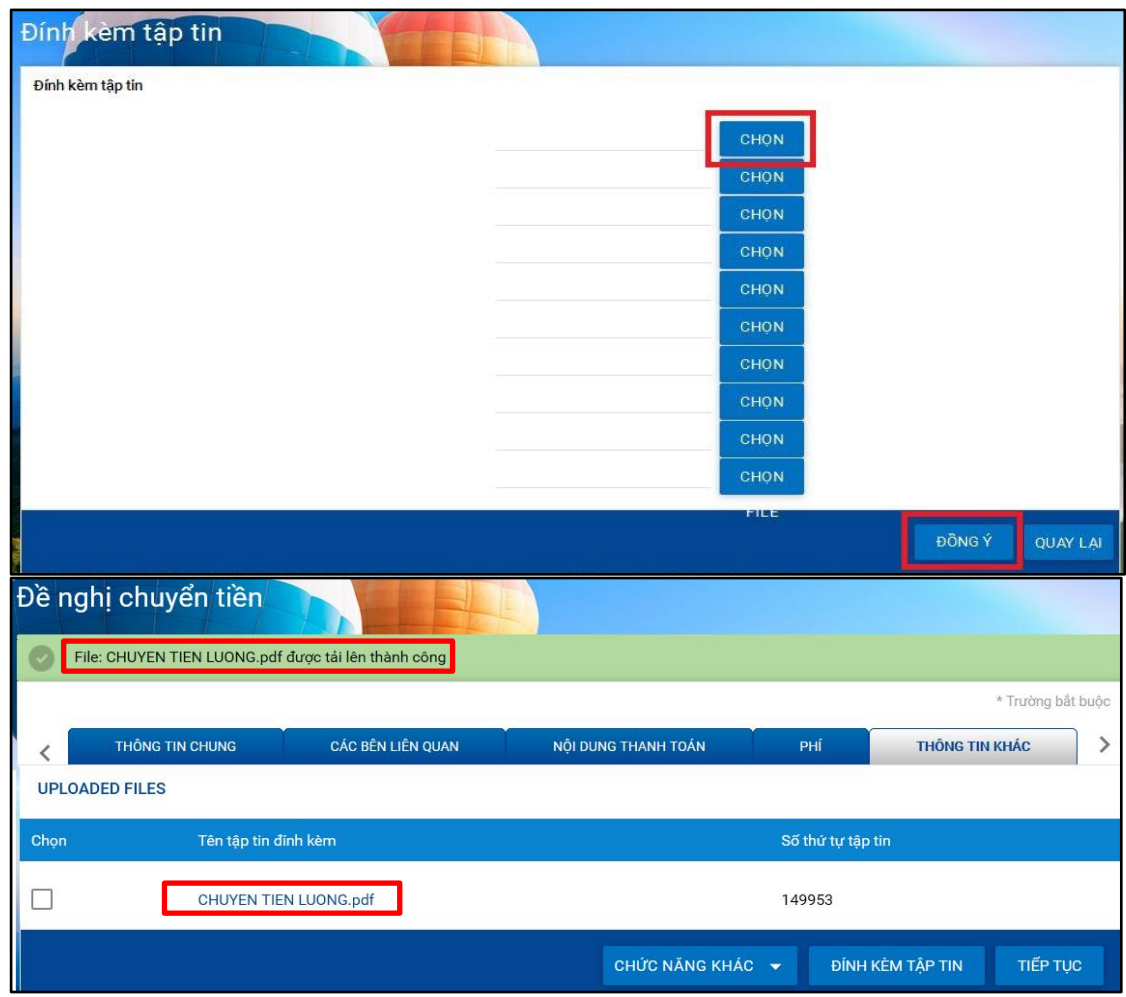

## c.2. Hủy chứng từ đã đính kèm

- $\dot{O}$  tab "THÔNG TIN KHÁC" (Additional Instructions);
- Chọn chứng từ đã đính kèm cần hủy;
- · Vào "Chức năng khác" (Actions), chọn "Hủy chứng từ đính kèm" (Delele Uploaded Files).

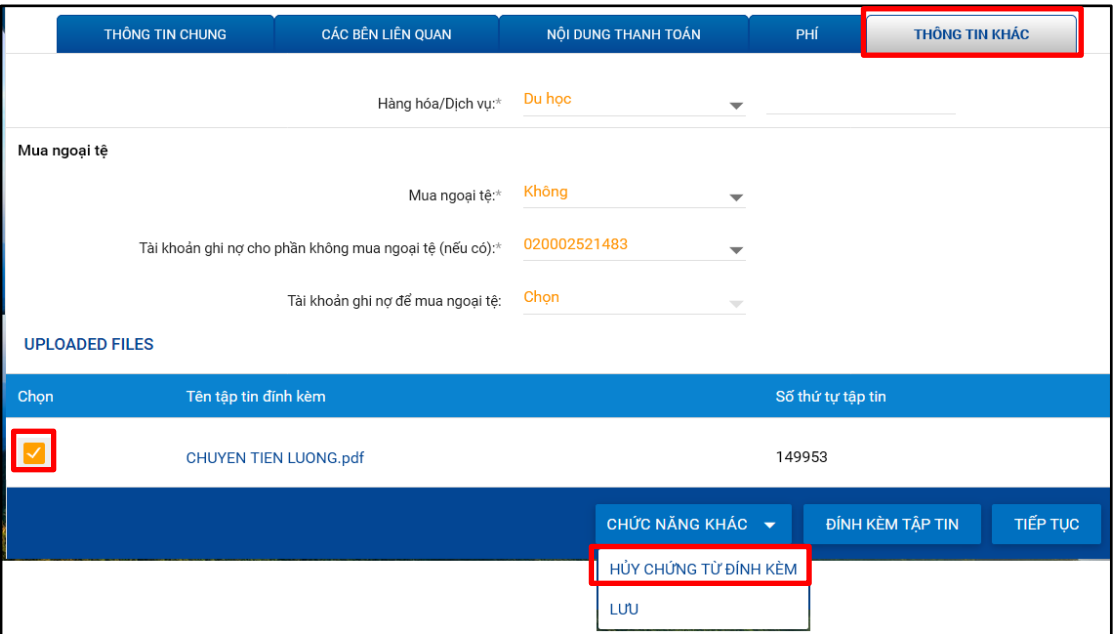

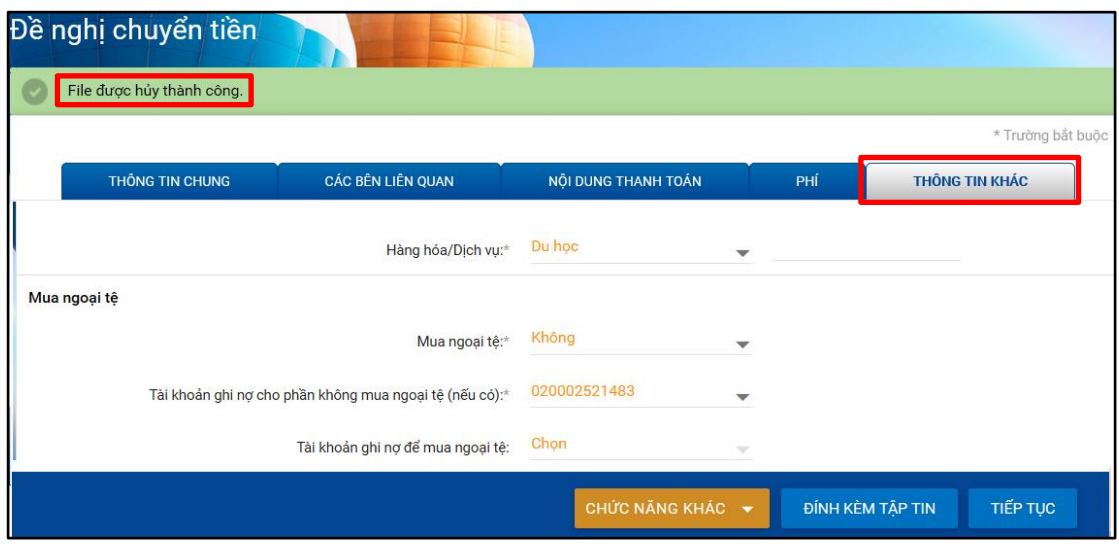

## <span id="page-12-0"></span>d. Lưu đề nghị chuyển tiền đã tạo

- Có 2 cách lưu:
	- Cách 1: Nhấp nút "Lưu" (Save) ở cuối mỗi tab (riêng ở tab "THÔNG TIN KHÁC" (Additional Instructions) thì nút "Lưu" (Save) ở trong "Chức năng khác" (Actions));
	- Cách 2: Chuyển sang tab khác (Hệ thống tự động lưu thông tin giao dịch).

Khi đó, số tham chiếu IB (Reference ID) sẽ được hiển thị.

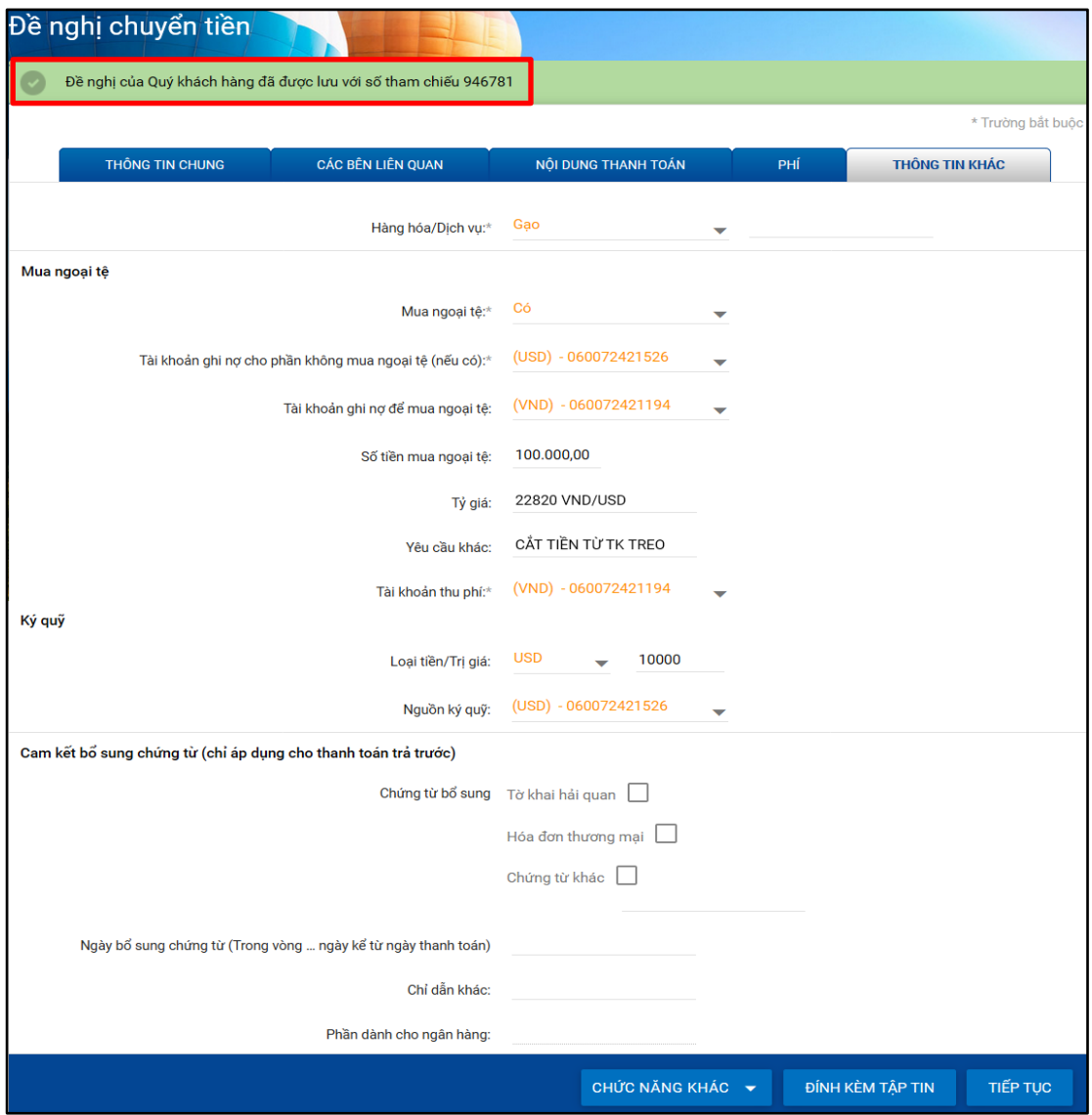

Lưu ý: Có thể sử dụng chức năng "Tra c[ứu yêu cầu chưa hoàn tấ](#page-30-0)t" (View Incomplete Requests) để chỉnh sửa/ tiếp tục hoàn thiện đề nghị chuyển tiền vào một thời điểm khác.

### <span id="page-13-0"></span>e. Hoàn tất đề nghị chuyển tiền

Sau khi đã nhập đầy đủ nội dung và đính kèm chứng từ liên quan (nếu có), User khởi tạo hoàn tất đề nghị chuyển tiền như sau:

• Nhấp nút "Tiếp tục" (Continue)  $\rightarrow$  Hiển thị màn hình "Xác nhận thông tin giao dịch" (Preview Confirmation Details).

| Xác nhận thông tin gia<br>ch                                                                                                    |                                                                                     |                                                                               |                                                                  |
|----------------------------------------------------------------------------------------------------|-------------------------------------------------------------------------------------|-------------------------------------------------------------------------------|------------------------------------------------------------------|
| Thông tin chung                                                                                                    |                                                                                     |                                                                               |                                                                  |
|                                                                                                    | Loại hình giao dịch: Chuyển tiền hàng hóa trả                                       | Mã điện: CRED                                                                 |                                                                  |
| Loại tiền/Trị giá yêu cầu chuyển: USD 125.487,45                                                                                                    | trước                                                                               |                                                                               |                                                                  |
|                                                                                                    |                                                                                     |                                                                               |                                                                  |
| Các bên liên quan                                                                                                    |                                                                                     |                                                                               |                                                                  |
| Khách hàng ra lệnh                                                                                                    |                                                                                     |                                                                               |                                                                  |
|                                                                                                    | Khách hàng ra lệnh (dòng 1): VIET AN PARTNER CO., LTD                               |                                                                               | Khách hàng ra lệnh (dòng 2): 79 TRUNG NU VUONG, P.4, Q.GO<br>VAP |
| Khách hàng ra lệnh (dòng 3): HO CHI MINH                                                                                                    |                                                                                     | Khách hàng ra lệnh (dòng 4): VIET NAM                                         |                                                                  |
| Ngân hàng trung gian<br>Ngân hàng trung gian (dòng 1): BANK OF AMERICA, N.A.                                                                                                    |                                                                                     |                                                                               | Ngân hàng trung gian (dòng 2): ADD: 555 CALIFORNIA STREET        |
| Ngân hàng trung gian (dòng 3): SAN FRANCISCO,CA 94104                                                                                                    |                                                                                     | Ngân hàng trung gian (dòng 4): UNITED STATES (US)                             |                                                                  |
| Mã ngân hàng: BOFAUS6S                                                                                                    |                                                                                     |                                                                               |                                                                  |
| Ngân hàng thụ hưởng                                                                                                    |                                                                                     |                                                                               |                                                                  |
|                                                                                                    | Ngân hàng thụ hưởng (dòng 1): CHINA CONSTRUCTION BANK                               | Ngân hàng thụ hưởng (dòng 2): HENAN BRANCH                                    |                                                                  |
|                                                                                                    | Ngân hàng thụ hưởng (dòng 3): ADD:NO. 80, HUAYUAN ROAD,                             | Ngân hàng thụ hưởng (dòng 4): ZHENGZHOU, CHINA                                |                                                                  |
|                                                                                                    | Mã ngân hàng: PCBCCNBJHAX                                                           | Sổ Chip UID / Số Chip ABA/Số Fedwire/Số105505400<br>BSB/Số Transit:           |                                                                  |
|                                                                                                    | Yêu cầu khác: SANMENXIA SUB-BRANCH                                                  |                                                                               |                                                                  |
| Người thụ hưởng                                                                                                    | Số tài khoản: 41001511710052502230                                                  |                                                                               |                                                                  |
|                                                                                                    |                                                                                     |                                                                               | Người thụ hưởng (dòng 1): LUSHI JIULONG INDUSTRIAL<br>CO.,LTD    |
|                                                                                                    | Người thụ hưởng (dòng 2): ADD: DONG CHENG INDUSTRIAL<br><b>DISTRICT</b>             |                                                                               | Người thụ hưởng (dòng 3): LUSHI COUNTRY HENAN                    |
| Người thụ hưởng (dòng 4): CHINA                                                                                                    |                                                                                     |                                                                               |                                                                  |
|                                                                                                    |                                                                                     |                                                                               |                                                                  |
| Nội dung thanh toán                                                                                                    |                                                                                     |                                                                               |                                                                  |
| Diễn giải thanh toán                                                                                                    | Số hợp đồng (dòng 1): THANH TOAN HOP DONG NHAP                                      | Số hợp đồng (dòng 2): KHAU SO 01-NK/KT                                        |                                                                  |
| Số hợp đồng (dòng 3):                                                                                                    |                                                                                     | Số hợp đồng (dòng 4):                                                         |                                                                  |
| Số hóa đơn (dòng 1):                                                                                                    |                                                                                     | Số hóa đơn (dòng 2):                                                          |                                                                  |
| Số hóa đơn (dòng 3):                                                                                                    |                                                                                     | Số hóa đơn (dòng 4):                                                          |                                                                  |
| Số tờ khai hải quan (dòng 1)                                                                                                    |                                                                                     | Số tờ khai hải quan (dòng 2)                                                  |                                                                  |
| Số tờ khai hải quan (dòng 3)                                                                                                    |                                                                                     | Số tờ khai hải quan (dòng 4)                                                  |                                                                  |
| Nội dung khác (dòng 1) NGAY 15/12/2017<br>Nội dung khác (dòng 3)                                                                                                    |                                                                                     | Nội dung khác (dòng 2)<br>Nội dung khác (dòng 4)                              |                                                                  |
|                                                                                                    |                                                                                     |                                                                               |                                                                  |
| Phí                                                                                                    |                                                                                     |                                                                               |                                                                  |
|                                                                                                    | Thông tin phí: SHA (Phí chuyển do Khách hàng<br>ra lệnh chịu, phí nhận do người thụ |                                                                               |                                                                  |
|                                                                                                    | hưởng chịu)                                                                         |                                                                               |                                                                  |
| Thông tin khác                                                                                                    |                                                                                     |                                                                               |                                                                  |
| Hàng hóa/Dịch vụ: Gạo                                                                                                    |                                                                                     |                                                                               |                                                                  |
| Mua ngoại tệ                                                                                                    |                                                                                     |                                                                               |                                                                  |
| Mua ngoại tệ: Có                                                                                                    |                                                                                     | Tài khoản ghi nợ cho phần không mua ngoại(USD) - 060072421526<br>tệ (nếu có): |                                                                  |
| Tài khoản ghi nợ để mua ngoại tệ: (VND) - 060072421194                                                                                                    |                                                                                     | Số tiền mua ngoại tệ: 100.000,00                                              |                                                                  |
|                                                                                                    | Tỷ giá: 22820 VND/USD                                                               |                                                                               | Yêu cầu khác: CẤT TIỀN TỪ TK TREO                                |
| Ký quỹ                                                                                                    | Tài khoản thu phí: (VND) - 060072421194                                             |                                                                               |                                                                  |
|                                                                                                    | Loại tiền/Trị giá: USD 10.000,00                                                    |                                                                               | Nguồn ký quỹ: (USD) - 060072421526                               |
| Cam kết bổ sung chứng từ (chỉ                                                                                                    |                                                                                     |                                                                               |                                                                  |
| áp dụng cho thanh toán trả<br>trước)                                                                                                    |                                                                                     |                                                                               |                                                                  |
| Chứng từ bổ sung: Tờ khai hải quan                                                                                                    |                                                                                     |                                                                               |                                                                  |
| Ngày bổ sung chứng từ (Trong vòng  ngày90<br>kể từ ngày thanh toán)                                                                                                    |                                                                                     | Chỉ dẫn khác:                                                                 |                                                                  |
| Tập tin đính kèm: Contract.pdf                                                                                                    |                                                                                     |                                                                               |                                                                  |
| Điều khoản và Điều kiện                                                                                                    |                                                                                     |                                                                               |                                                                  |
|                                                                                                    |                                                                                     |                                                                               |                                                                  |
| Tôi (Chúng tôi) đã đọc và đồng ý với Điều khoản và Điều kiện đính kèm<br>tai đây*<br>(Nhấp chọn vào chữ "Tại đây" để xem chi tiết nội dung Điều khoản và Điều kiện)                                     |                                                                                     |                                                                               |                                                                  |
| Thông tin bổ sung                                                                                                    |                                                                                     |                                                                               |                                                                  |
|                                                                                                    |                                                                                     |                                                                               |                                                                  |
| Mã phê duyệt                                                                                                    | Mô hình phê duyệt                                                                   |                                                                               | Phân cấp                                                         |
| 29447                                                                                                    | 1 DUYET                                                                             | Yes                                                                           |                                                                  |
|                                                                                                    |                                                                                     |                                                                               |                                                                  |
|                                                                                                    |                                                                                     |                                                                               |                                                                  |
| Chọn người Duyệt                                                                                                    |                                                                                     | TRA CÚU                                                                       |                                                                  |
|                                                                                                    | Chọn người duyệt                                                                    |                                                                               |                                                                  |
|                                                                                                    | Diễn giải                                                                           |                                                                               |                                                                  |
|                                                                                                    |                                                                                     |                                                                               |                                                                  |
| Vui lòng nhập mã xác thực OTP để xác nhận giao dịch<br>Cách lấy mã xác thực OTP:                                                                                                    |                                                                                     |                                                                               |                                                                  |
| - Nếu sử dụng tin nhần sms: Nhấp vào Tạo OTP, mã xác thực sẽ được gửi bằng tin nhần đến điện thoại của bạn<br>- Nếu sử dụng Token: Bấm thiết bị Token, mã xác thực sẽ xuất hiện trên màn hình thiết bị. |                                                                                     |                                                                               |                                                                  |
| Chi tiết xác nhân                                                                                                    |                                                                                     |                                                                               |                                                                  |
|                                                                                                    | Mã xác thực OTP :                                                                   |                                                                               |                                                                  |
|                                                                                                    |                                                                                     |                                                                               |                                                                  |
|                                                                                                    | <b>TAO OTP</b>                                                                      |                                                                               |                                                                  |
|                                                                                                    |                                                                                     |                                                                               | <b>QUAY LAI</b><br>GÚ                                            |
|                                                                                                    |                                                                                     |                                                                               |                                                                  |

/ 35

- Tại màn hình "Xác nhận thông tin giao dịch" (Preview Confirmation Details):
	- Nhấp vào từ "Tai đây" *(Herewith)* để xem điều khoản và điều kiên chuyển tiền quốc tế;
	- Nếu đồng ý với điều khoản và điều kiện chuyển tiền quốc tế: Nhấp vào ô vuông sau câu "Tôi (Chúng tôi) đã đọc và đồng ý với Điều khoản và Điều kiện đính kèm tại đây"

(I(We) have read and agreed with Terms and Conditions herewith). Lưu ý: Đây là thao tác bắt buộc.

Điều khoản và Điều kiên

tai đây\* Tôi (Chúng tôi) đã đọc và đồng ý với Điều khoản và Điều kiện đính kèm (Nhấp chọn vào chữ "Tại đây" để xem chi tiết nội dung Điều khoản và Điều kiện)

- Chọn User duyệt (nếu cần) bằng cách:
	- + Nhập tên đăng nhập của User duyệt vào trường "Chọn người duyệt" (Select User) hoặc
	- + Sử dung chức năng "Tra cứu" (Lookup):
		- $\checkmark$  Nhấp nút "Tra cứu" (Lookup)  $\to$  Hiển thị màn hình "Tìm người dùng Doanh nghiệp" (Find Corporate User).
		- <del>✓</del> Chon User duyệt → Nhấp nút "Chọn" *(Select)*.

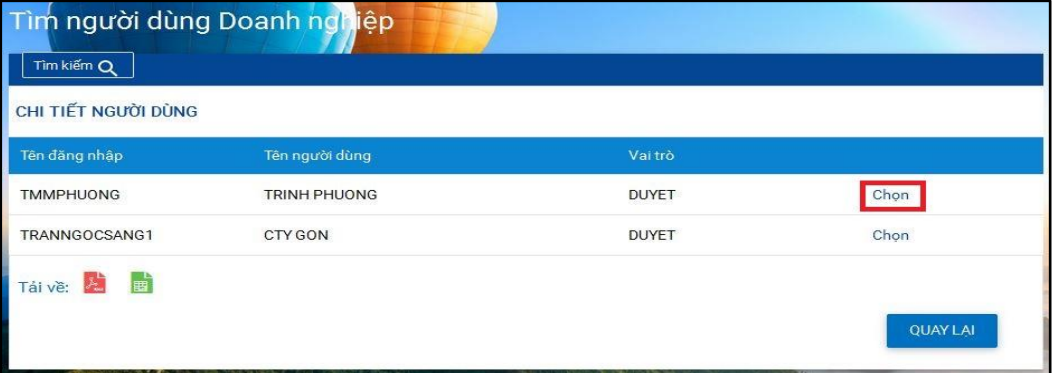

Lưu ý:

- \* Chỉ User duyệt được chọn mới có thể duyệt giao dịch. Nếu User duyệt không được chọn thì tất cả các User duyệt đều có thể duyệt giao dịch.
- \* Trường hợp có chon User duyệt và đã chuyển giao dịch sang cấp duyệt tiếp theo thì User tạo hoặc chính User duyệt đã được chon có thể chuyển giao dịch chờ duyệt sang User duyệt khác bằng cách sử dụng chức năng "Cập nhật người duyệt" (Update Next Approver) (tham khảo mục [5.4](#page-32-0) hoặc mục [III.1.b\)](#page-34-2)
- \* Nếu muốn xóa User duyệt đã chọn: quét chọn tên user đã chọn và nhấm phím "Delete"

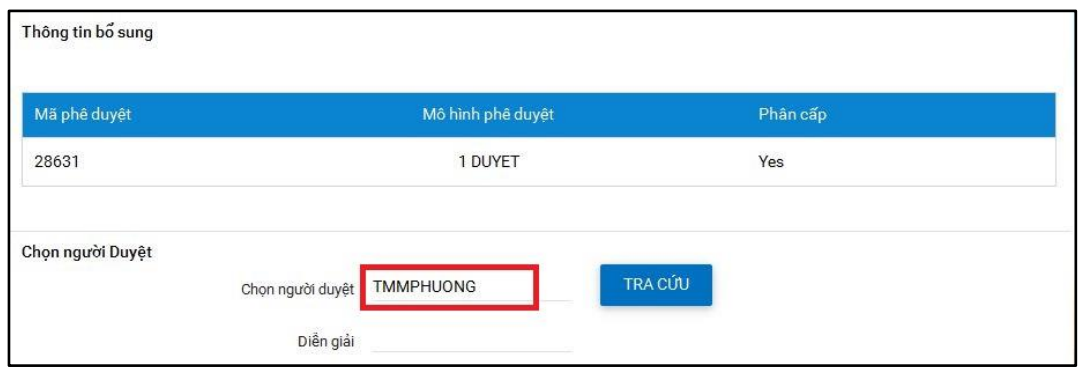

- Nhập nội dung cần ghi chú vào trường "Diễn giải" (Remark) (nếu cần);
- <span id="page-16-2"></span> Nhập mã xác thực hoàn tất giao dịch bằng 1 trong 3 cách:
	- + Cách 1: Nhận mã xác thực OTP qua SMS: Nhấp nút "Tạo OTP" (Generate OTP)  $\rightarrow$  Nhập mã xác thưc OTP vừa được gửi đến người sử dung thông qua SMS.
	- + Cách 2: Nhận mã xác thực OTP qua Token: Nhập mã xác thực OTP từ thiết bị Token cung cấp.
	- + Cách 3: Sử dụng phương thức xác thực mSign Token: Nhập mã xác thực mCode nhân từ ứng dụng mSign hoặc sử dụng phương thức mConnected qua ứng dụng mSign
- Nhấp nút "Gửi" (Submit) để gửi đề nghị chuyển tiền đến User duyệt.

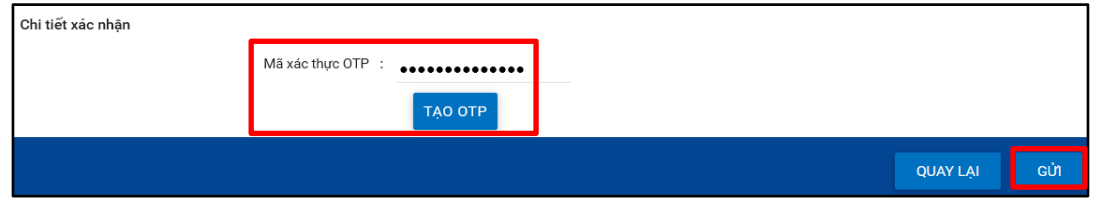

 Tải nội dung đề nghị chuyển tiền: Chọn biểu tượng định dạng tập tin (PDF hoặc XLS) tại trường "Tải về" (Download)

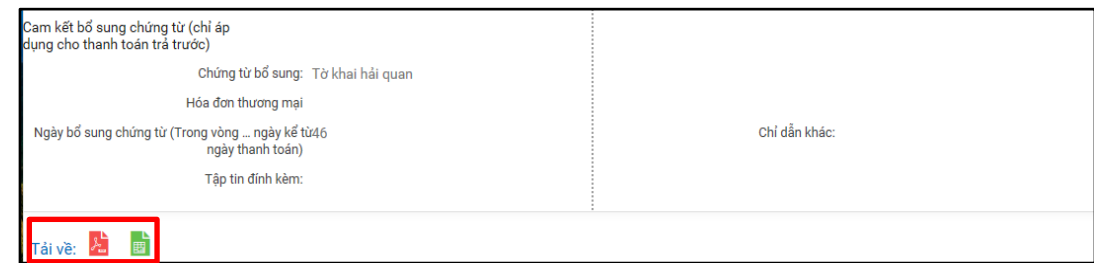

- <span id="page-16-0"></span>2. Đề nghị tu chỉnh điện chuyển tiền/ Đề nghị khác
- <span id="page-16-1"></span>2.1. Đường dẫn

Chuyển tiền quốc tế  $\rightarrow$  Tra cứu chuyển tiền  $\rightarrow$  Chon giao dich chuyển tiền cần tu chỉnh  $\rightarrow$ Nhấp chuột vào biểu tượng <sup>| j</sup> → Đề nghị tu chỉnh điện chuyển tiền/ Đề nghị khác (Overseas Funds Transfer  $\rightarrow$  View Funds Transfer  $\rightarrow$  Chọn giao dịch chuyển tiền cần tu  $chinh \rightarrow Request$  Funds Transfer Amendment/ Others)

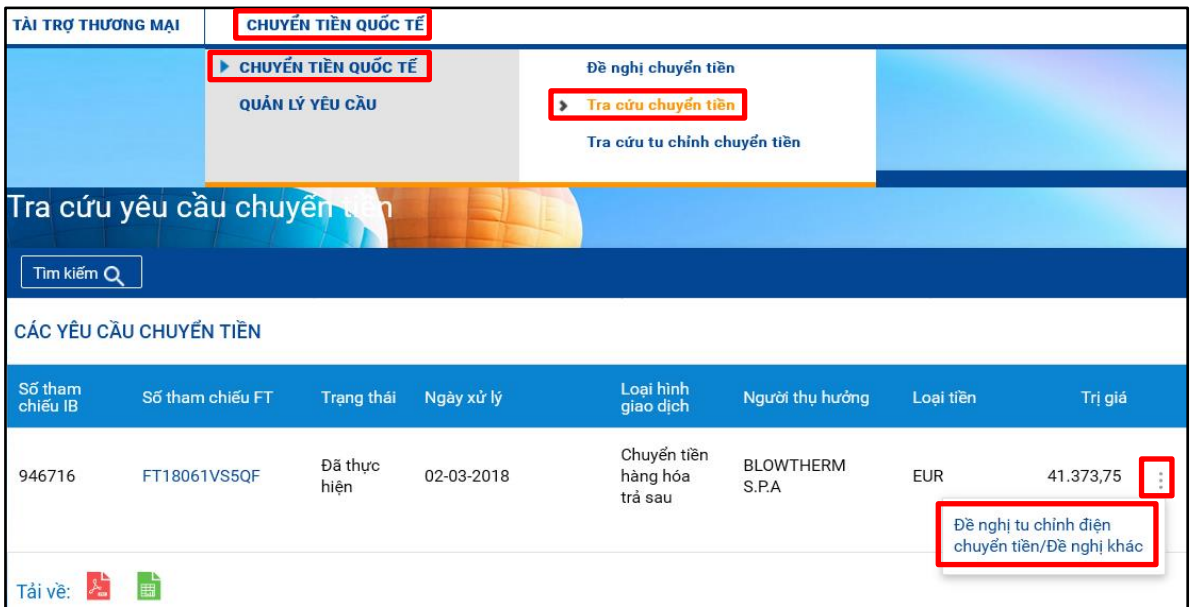

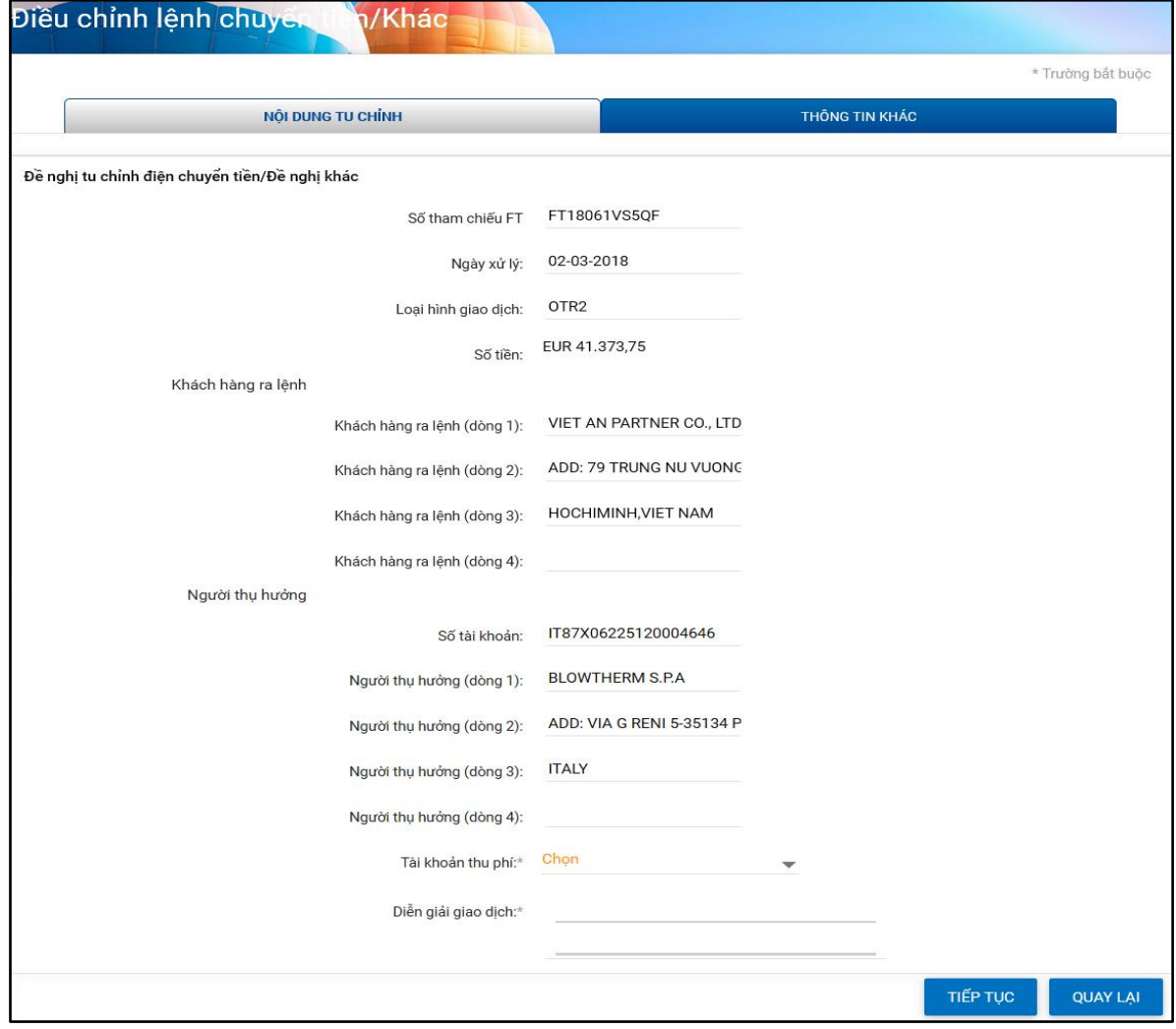

## <span id="page-17-0"></span>2.2. Tạo đề nghị tu chỉnh điện chuyển tiền/ đề nghị khác

## a. Nguyên tắc chung:

- Nhập thông tin liên quan tu chỉnh chuyển tiền vào các tab sau:
	- Nội dung tu chỉnh (Amendment Details);
- Thông tin khác (Additional Instructions).
- Nhập thông tin vào các trường bắt buộc (trường có dấu \*) trước khi chuyển sang tab khác;
- Không nhập các ký tự:  $\{\}\$  | \* & % \$ #  $\omega$  !  $\sim$  -> Hệ thống hiển thị câu cảnh báo nếu người sử dụng nhập thông tin không phù hợp.
- Đề nghị tu chỉnh điện chuyển tiền/ Đề nghị khác chỉ áp dụng đối với các giao dịch chuyển tiền đã thực hiện trên Sacombank iBanking.

## b. Tạo đề nghị tu chỉnh điện chuyển tiền/ đề nghị khác

• Tab NỘI DUNG TU CHỈNH (Amendment Details)

Hệ thống tư động lấy dữ liệu từ nội dung chuyển tiền ban đầu, người sử dung chỉ nhập các thông tin sau:

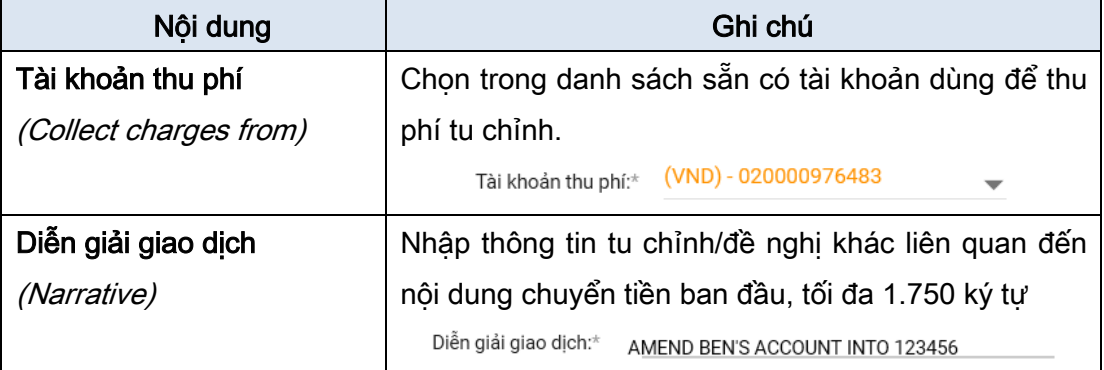

### • Tab THÔNG TIN KHÁC (Additional Instructions)

Trường "Thông tin khác" (Additional Instructions): có thể nhập thêm nội dung tu chỉnh/đề nghị khác vào trường này mà trường "Diễn giải giao dịch" (Narrative) ở tab "Nội dung tu chỉnh" (Amendment Details) không đề cập tới.

## c. Đính kèm chứng từ/ Hủy chứng từ đính kèm theo giao dịch tu chỉnh điện chuyển tiền/ đề nghị khác

- $\dot{O}$  tab "THÔNG TIN KHÁC" (Additional Instructions);
- Nhấp nút "Đính kèm tập tin" (Upload Attachment)  $\rightarrow$  Hiển thị màn hình "Đính kèm tập tin": các bước khác thưc hiện tương tư [Đính kèm chứ](#page-9-1)ng từ/ Hủy chứng từ đính kèm [theo giao d](#page-9-1)ịch đề nghị chuyển tiền.

#### d. Lưu đề nghị tu chỉnh điện chuyển tiền/ đề nghị khác

- Tương tự [Lưu đề](#page-12-0) nghị chuyển tiền.
- e. Hoàn tất đề nghị tu chỉnh điện chuyển tiền/ đề nghị khác
	- Tương tư [Hoàn tất đề](#page-13-0) nghi chuyển tiền, tuy nhiên, người dùng không cần xác nhân "Tôi (chúng tôi) đã đọc và đồng ý với điều khoản và điều kiện đính kèm tại đây" như Đề nghị chuyển tiền

### <span id="page-19-0"></span>3. Tra cứu chuyển tiền

### <span id="page-19-1"></span>3.1. Đường dẫn

Chuyển tiền quốc tế  $\rightarrow$  Chuyển tiền quốc tế  $\rightarrow$  Tra cứu chuyển tiền (Overseas Funds Transfer  $\rightarrow$  Overseas Funds Transfer  $\rightarrow$  View Funds Transfer)

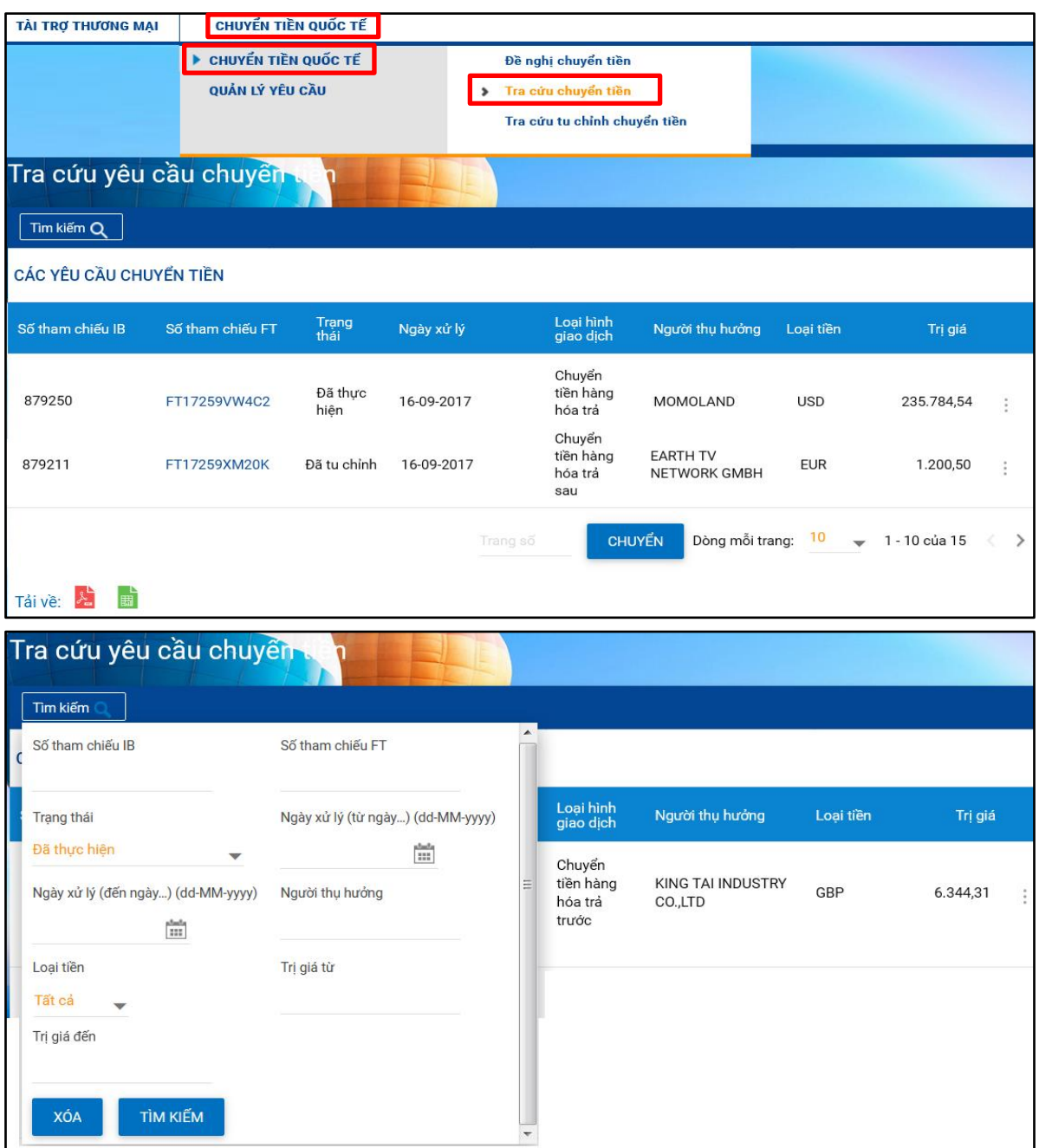

### <span id="page-19-2"></span>3.2. Tra cứu chuyển tiền

- Hệ thống mặc định hiển thị toàn bộ các đề nghị chuyển tiền đã thực hiện (Trang thái: "Đã thực hiện" (Effected)) khi vào đường dẫn nêu trên;
- Người dùng có thể tra cứu đề nghị chuyển tiền đã thực hiện dựa vào 1 và/hoặc nhiều tiêu chí bên dưới và nhấp nút "Tìm kiếm" (Search):

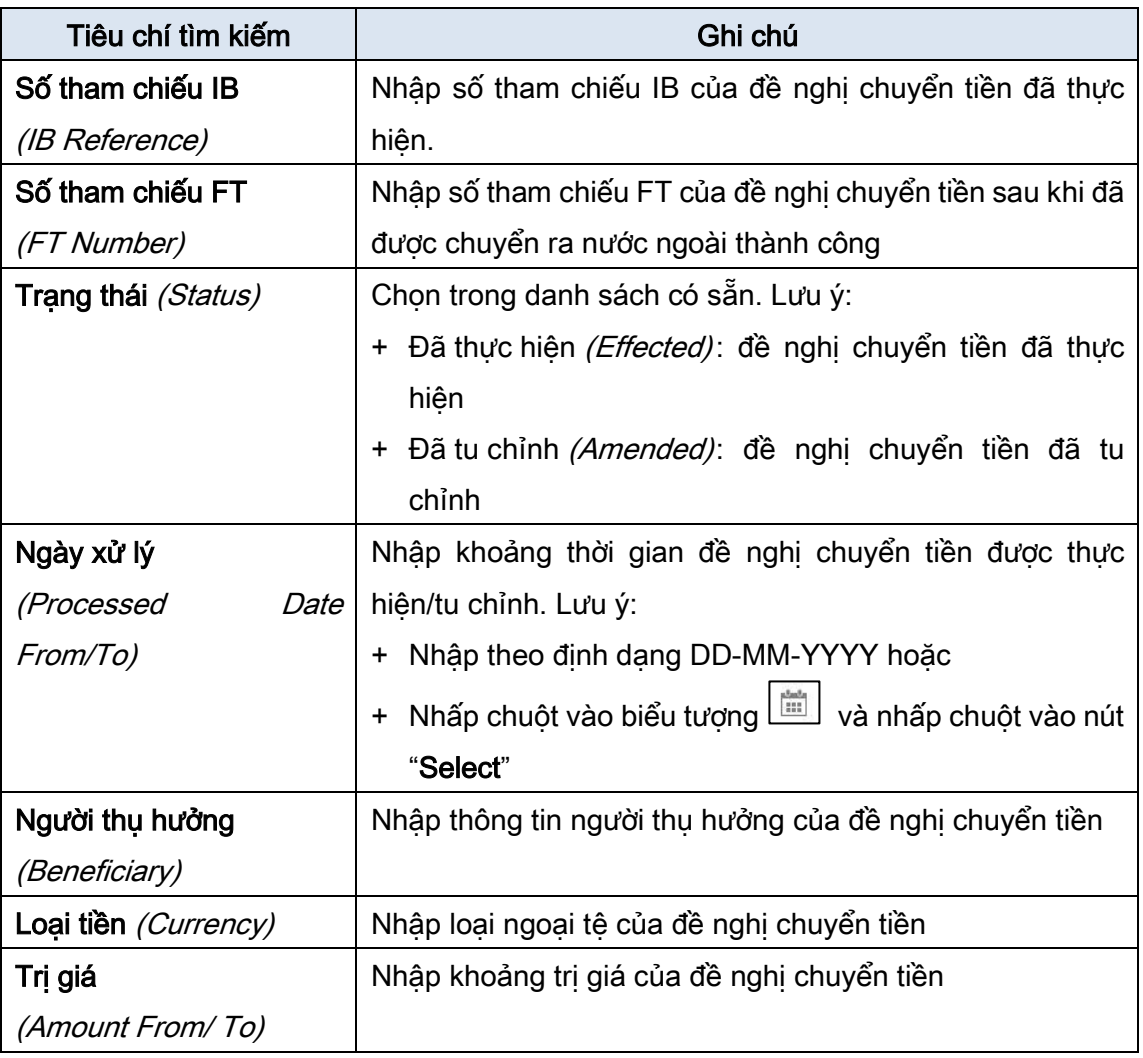

<span id="page-20-1"></span>• Người dùng có thể tải về kết quả tra cứu: Chọn biểu tượng định dạng tập tin (PDF hoặc XLS) tại trường "Tải về" (Download)

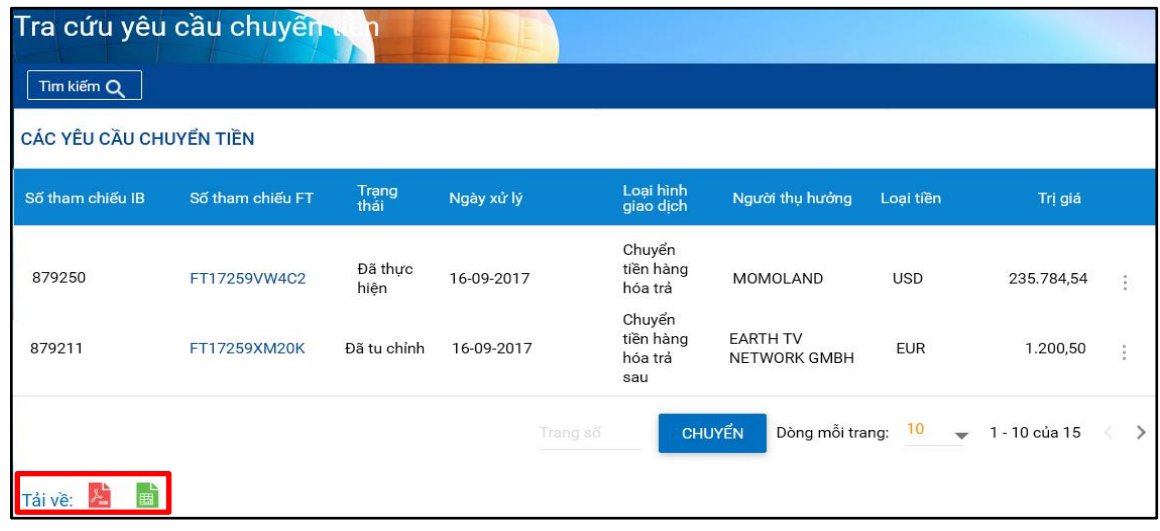

### <span id="page-20-0"></span>3.3. In bản điện Swift đề nghị chuyển tiền

• Nhấp vào số tham chiếu FT cần in bản điện đề nghị chuyển tiền (đề nghị chuyển tiền ở trạng thái "Đã thực hiện" (Effected)) → Hiển thị màn hình "Nội dung chi tiết đề nghị chuyển tiền" (Funds Transfer Details) với thông tin của đề nghị chuyển tiền đã thực hiện.

• Nhấp nút "In điện swift" (Print Swift Message)  $\rightarrow$  Hiển thi bản điện Swift đề nghi chuyển tiền (MT103).

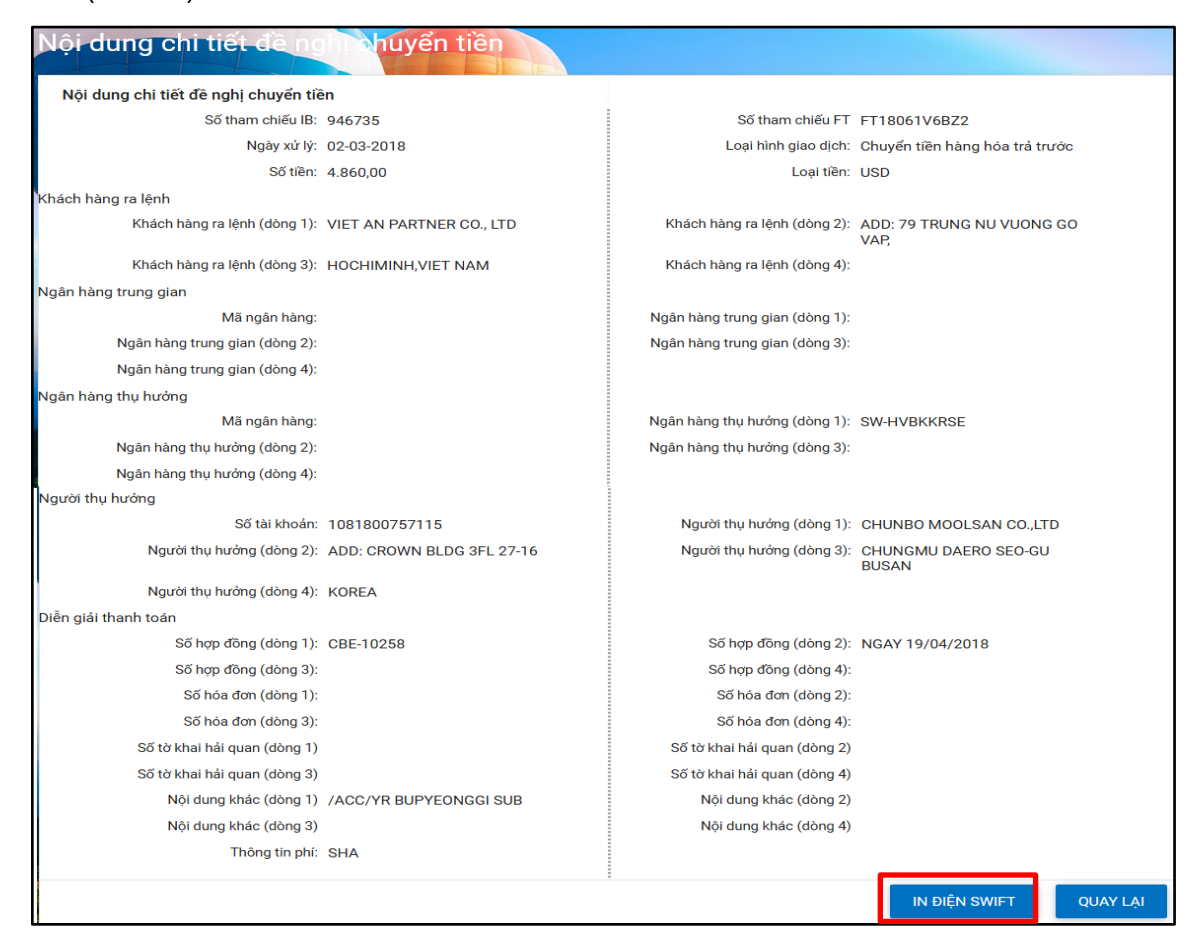

### <span id="page-21-0"></span>4. Tra cứu tu chỉnh chuyển tiền

#### <span id="page-21-1"></span>4.1. Đường dẫn

#### Chuyển tiền quốc tế  $\rightarrow$  Chuyển tiền quốc tế  $\rightarrow$  Tra cứu tu chỉnh chuyển tiền

#### (Overseas Funds Transfer  $\rightarrow$  Overseas Funds Transfer  $\rightarrow$  View Amended Funds Transfer)

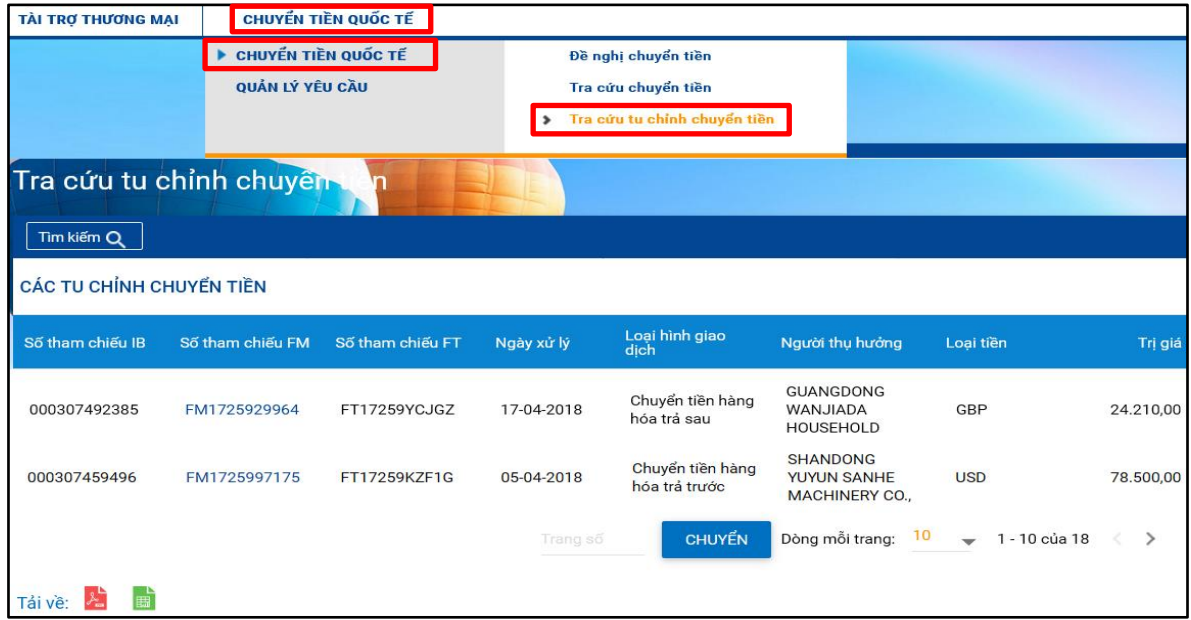

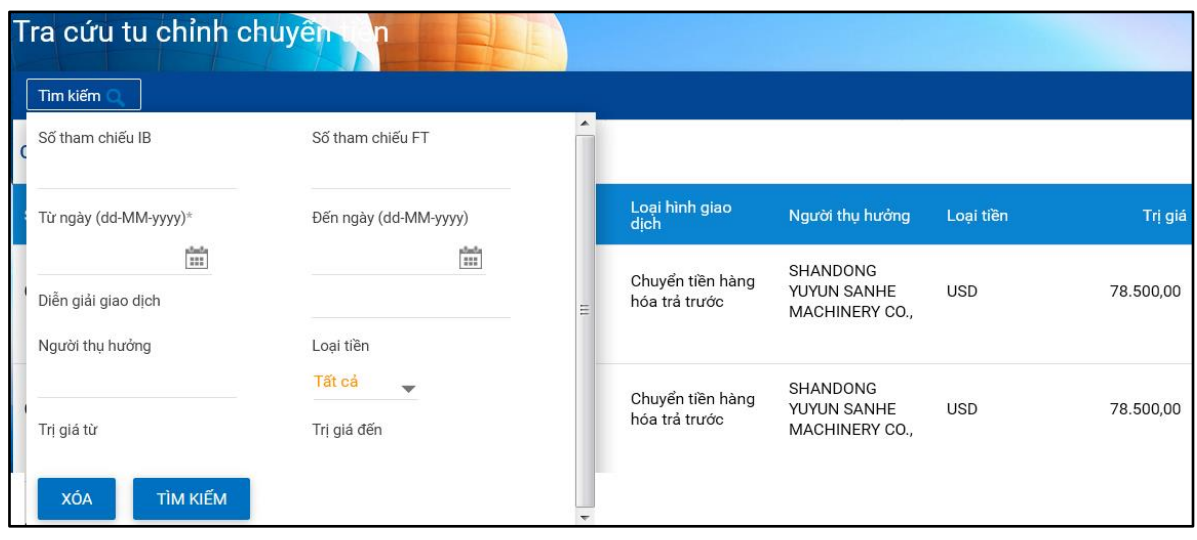

## <span id="page-22-0"></span>4.2. Tra cứu tu chỉnh chuyển tiền

- Hệ thống mặc định hiển thị toàn bộ các đề nghị chuyển tiền đã tu chỉnh khi vào đường dẫn nêu trên;
- Người dùng có thể tra cứu đề nghị chuyển tiền đã thực hiện dựa vào 1 và/hoặc nhiều tiêu chí bên dưới và nhấp nút "Tìm kiếm" (Search):

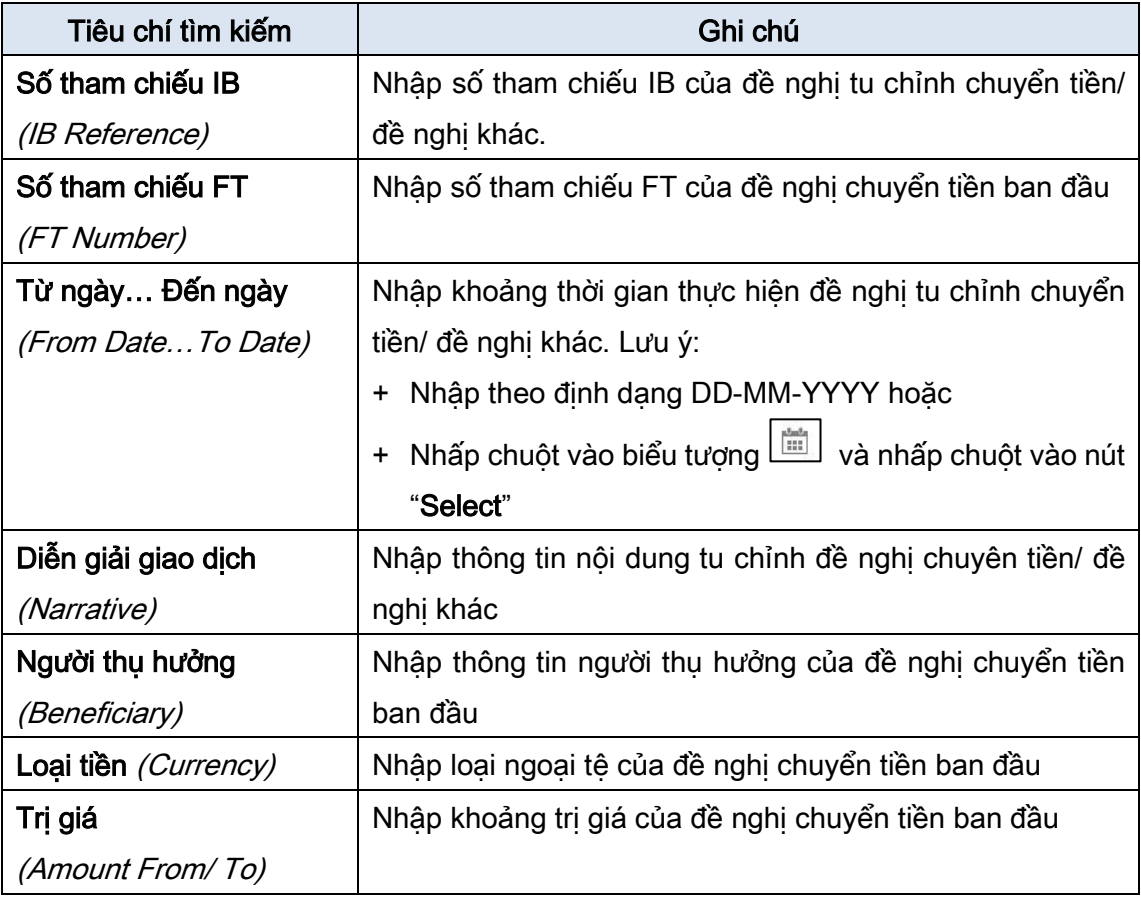

• Người dùng có thể tải về kết quả tra cứu: Chọn biểu tượng định dạng tập tin (PDF hoặc XLS) tại trường "Tải về" (Download)

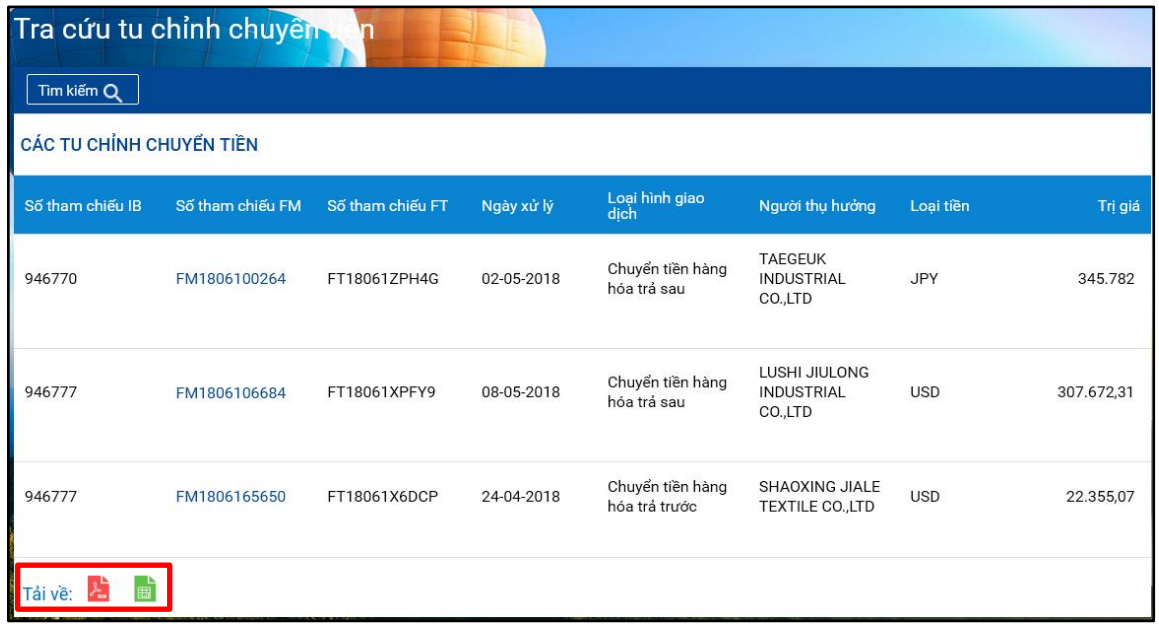

#### <span id="page-23-0"></span>4.3. In bản điện Swift đề nghị tu chỉnh chuyển tiền/ đề nghị khác

- Nhấp vào số tham chiếu FM cần in bản điện đề nghị tu chỉnh chuyển/ đề nghị khác  $\rightarrow$ Hiển thị màn hình "Nội dung chi tiết đề nghị tu chỉnh chuyển tiền" (Funds Transfer Amendment Details) với thông tin của đề nghị tu chỉnh chuyển tiền/ đề nghị khác đã thực hiện.
- Nhấp nút "In điện swift" (Print Swift Message) > Hiển thị bản điện Swift đề nghị tu chỉnh chuyển tiền (MT199).

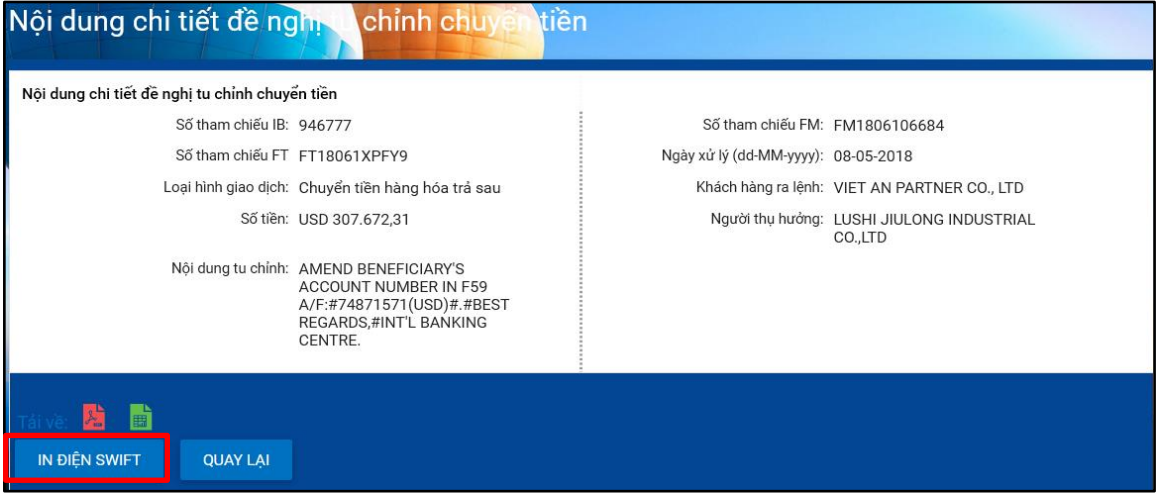

- <span id="page-24-0"></span>5. Quản lý các giao dịch chuyển tiền quốc tế
- <span id="page-24-1"></span>5.1. Tra cứu giao dịch, xem lịch sử giao dịch, sao chép giao dịch
	- a. Đường dẫn

Chuyển tiền quốc tế → Quản lý yêu cầu → Tra cứu tất cả yêu cầu hoặc Tra cứu yêu cầu chờ duyệt hoặc Tra cứu yêu cầu chưa hoàn tất

(Overseas Funds Transfer  $\rightarrow$  Request Management  $\rightarrow$  View All Requests hoặc View Approval Queue hoặc View Incomplete Requests)

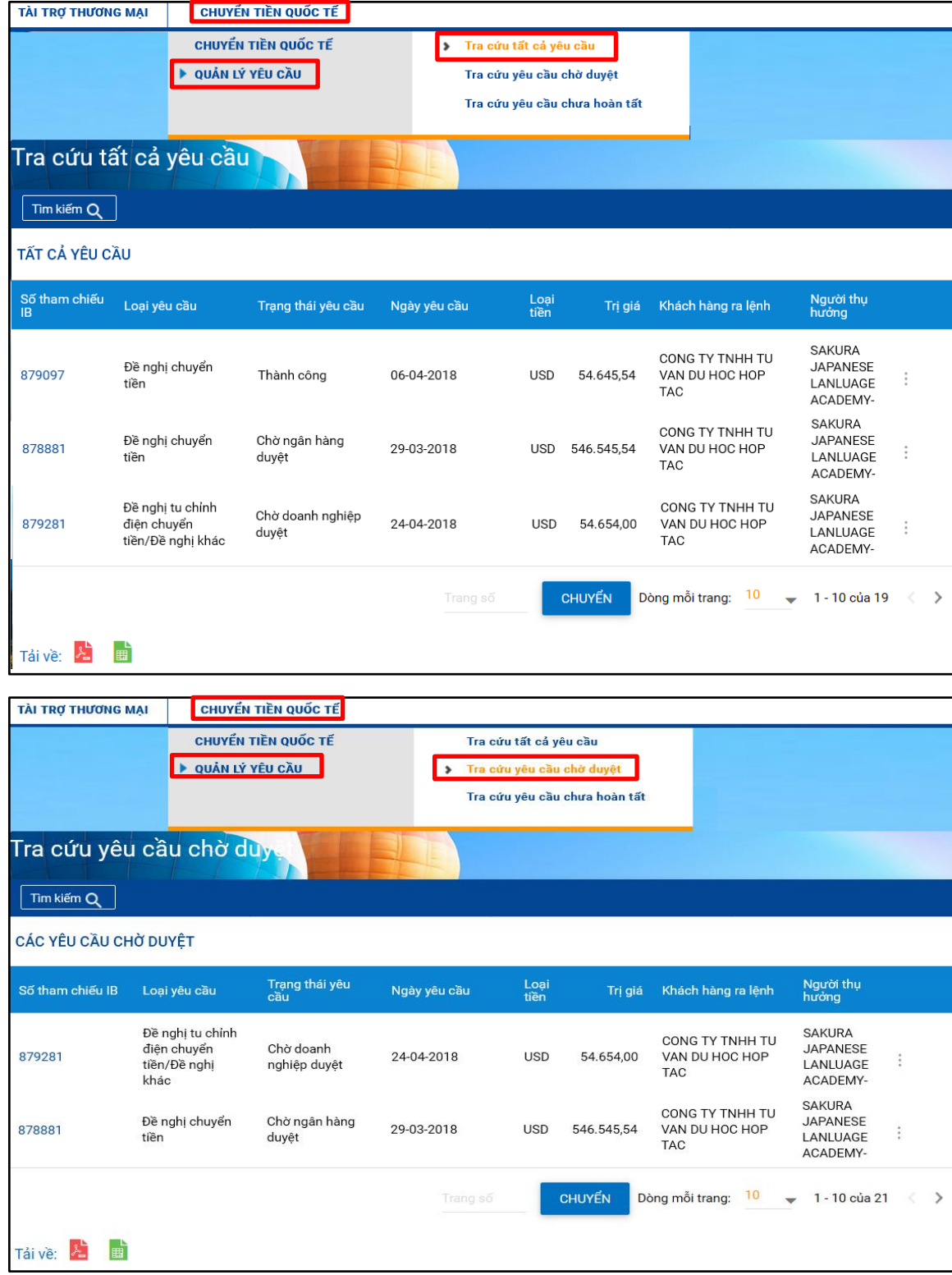

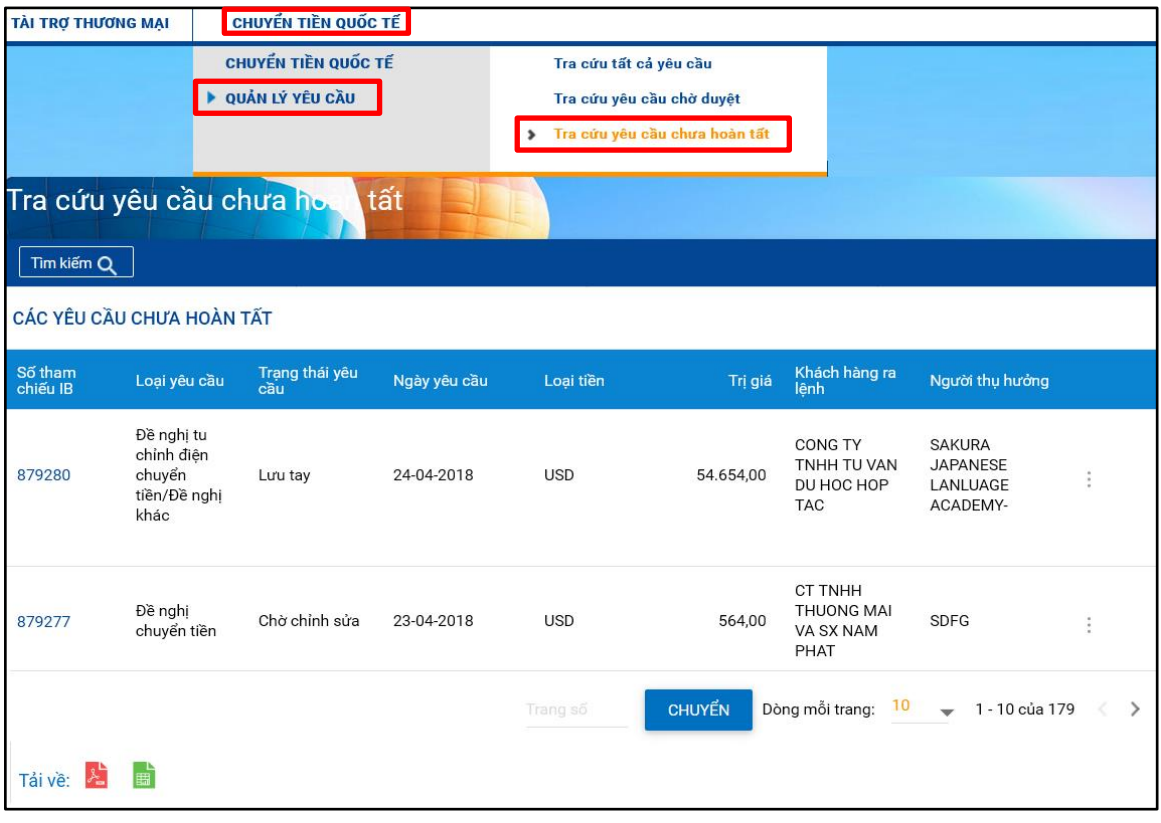

## <span id="page-25-0"></span>b. Tra cứu giao dịch

- Hệ thống mặc định hiển thị tất cả các loại giao dịch (Loại yêu cầu: "Tất cả" (All) ở tất cả các tình trạng (Trạng thái yêu cầu: "Tất cả" (All) và tất cả các loại tiền và trị giá
- Người dùng có thể tra cứu các giao dịch đã thực hiện dựa vào 1 và/hoặc nhiều tiêu chí bên dưới và nhấp nút "Tìm kiếm" (Search):

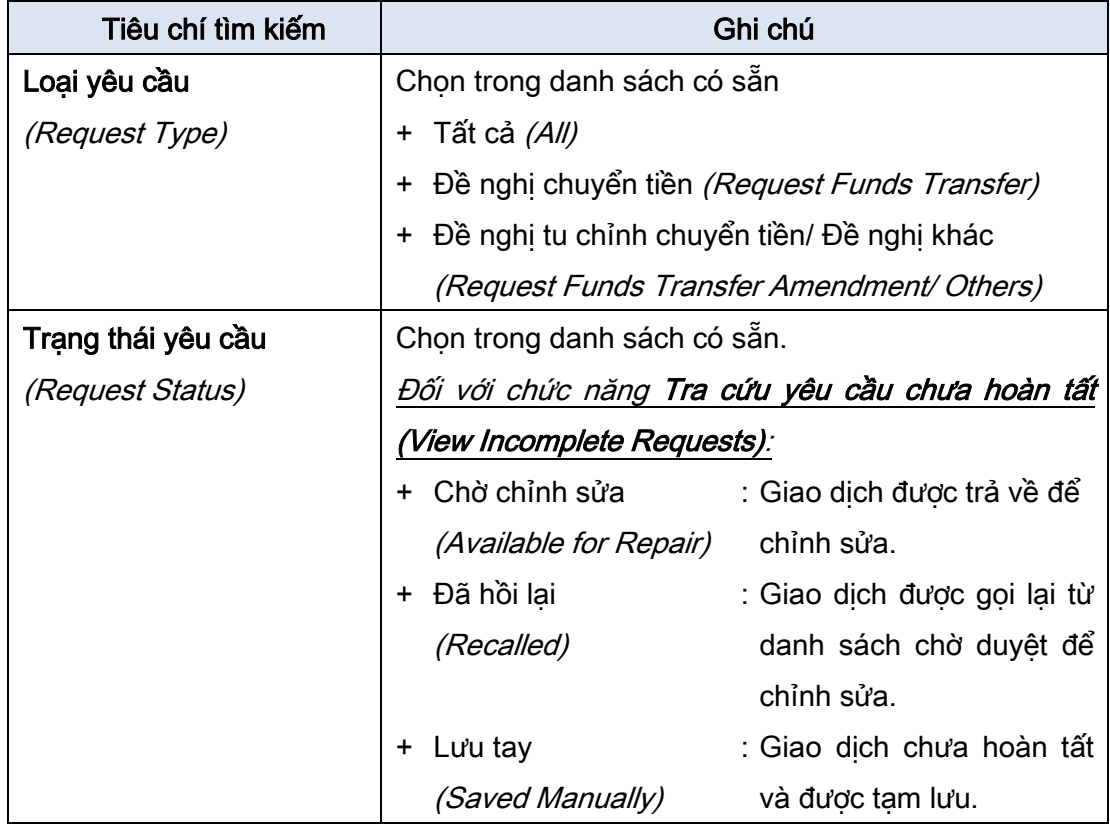

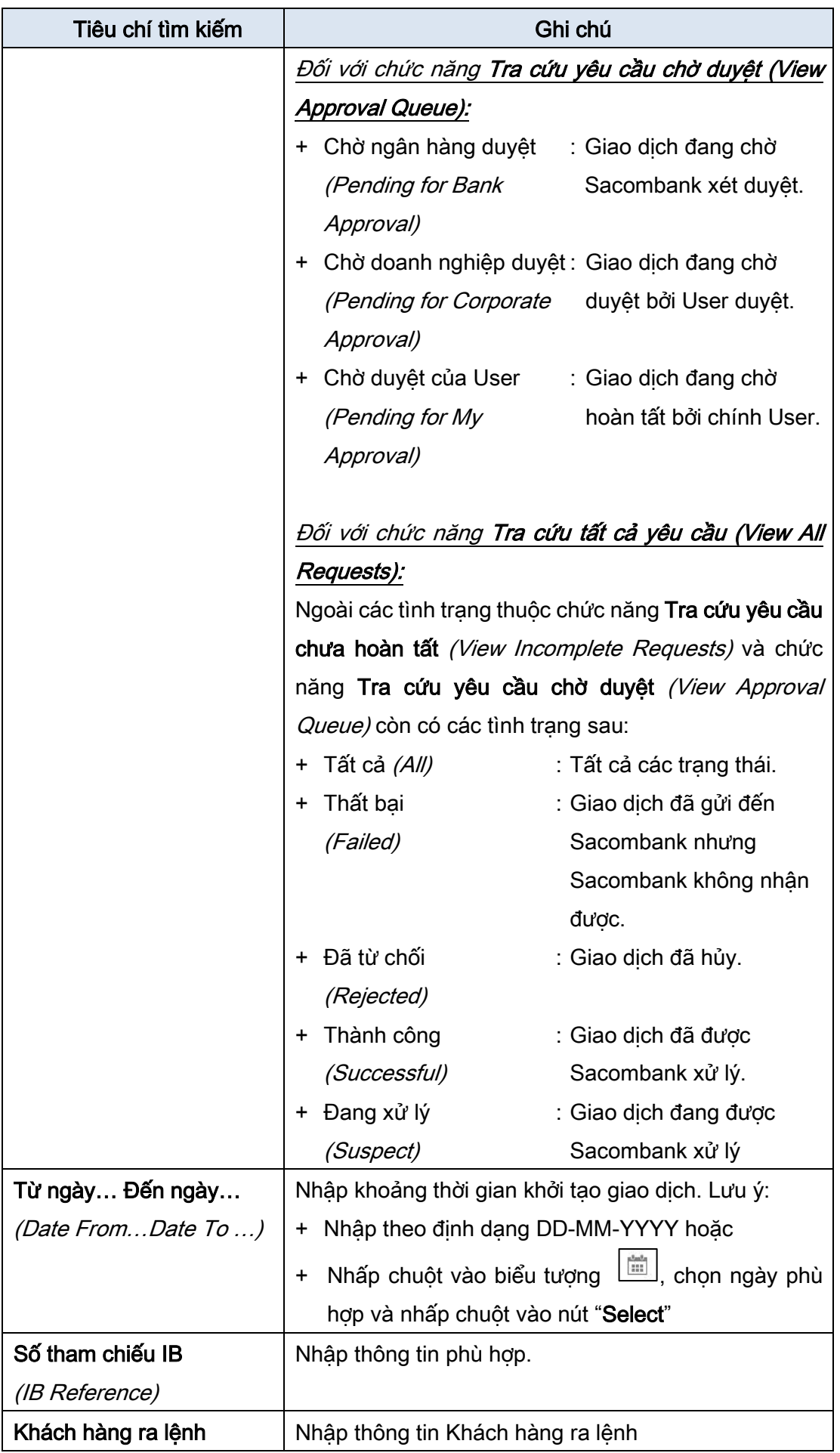

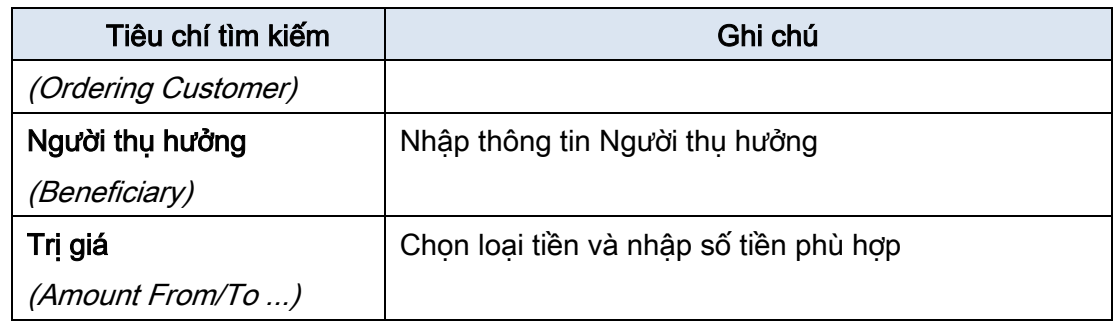

- Người dùng có thể
	- In hoặc tải về kết quả tra cứu (tương tự In hoặc tải về kết quả tra cứ[u chuy](#page-20-1)ển tiền).
	- Xem chi tiết giao dịch bằng cách nhấp chuột vào số tham chiếu IB (Reference ID).

#### c. Xem lịch sử giao dịch

• Chọn giao dịch trong bảng kết quả tra cứu  $\rightarrow$  Nhấp chuột vào biểu tượng  $\Box$  "Chức năng khác" (More Actions)  $\rightarrow$  Chọn "Xem lịch sử" (View History)  $\rightarrow$  Hiển thị màn hình "Xem lịch sử đề nghị" (View Request History) với chi tiết: Ngày/giờ và Người xử lý giao dịch, tình trạng giao dịch, ghi chú.

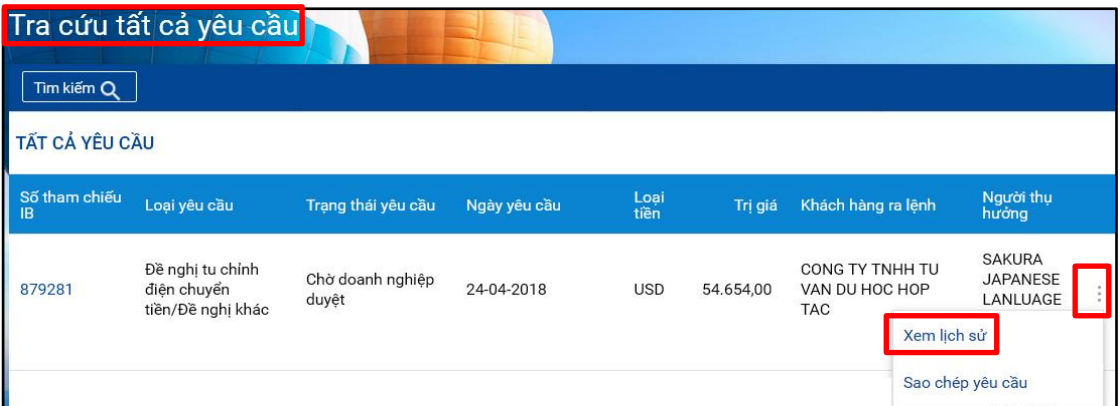

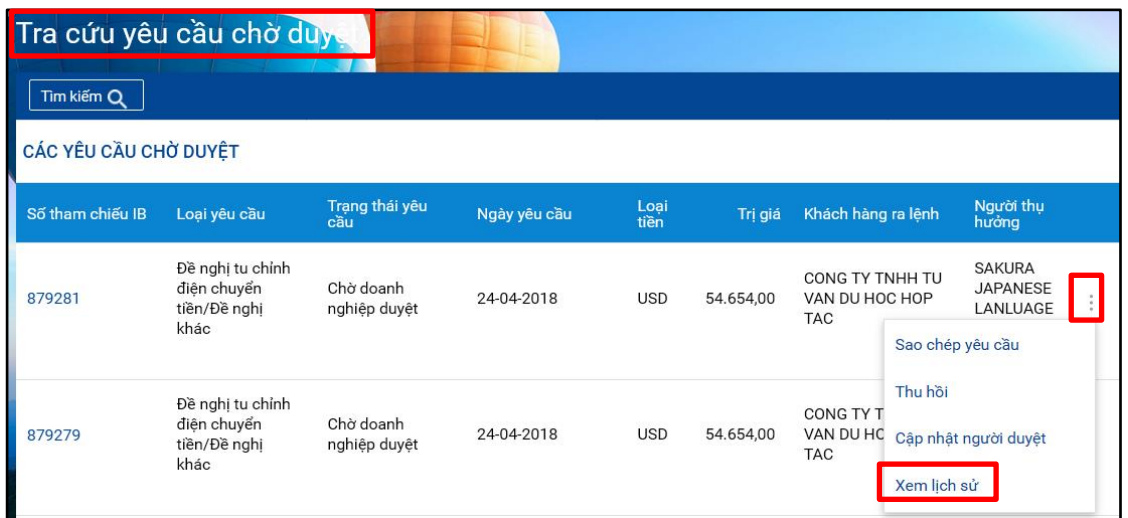

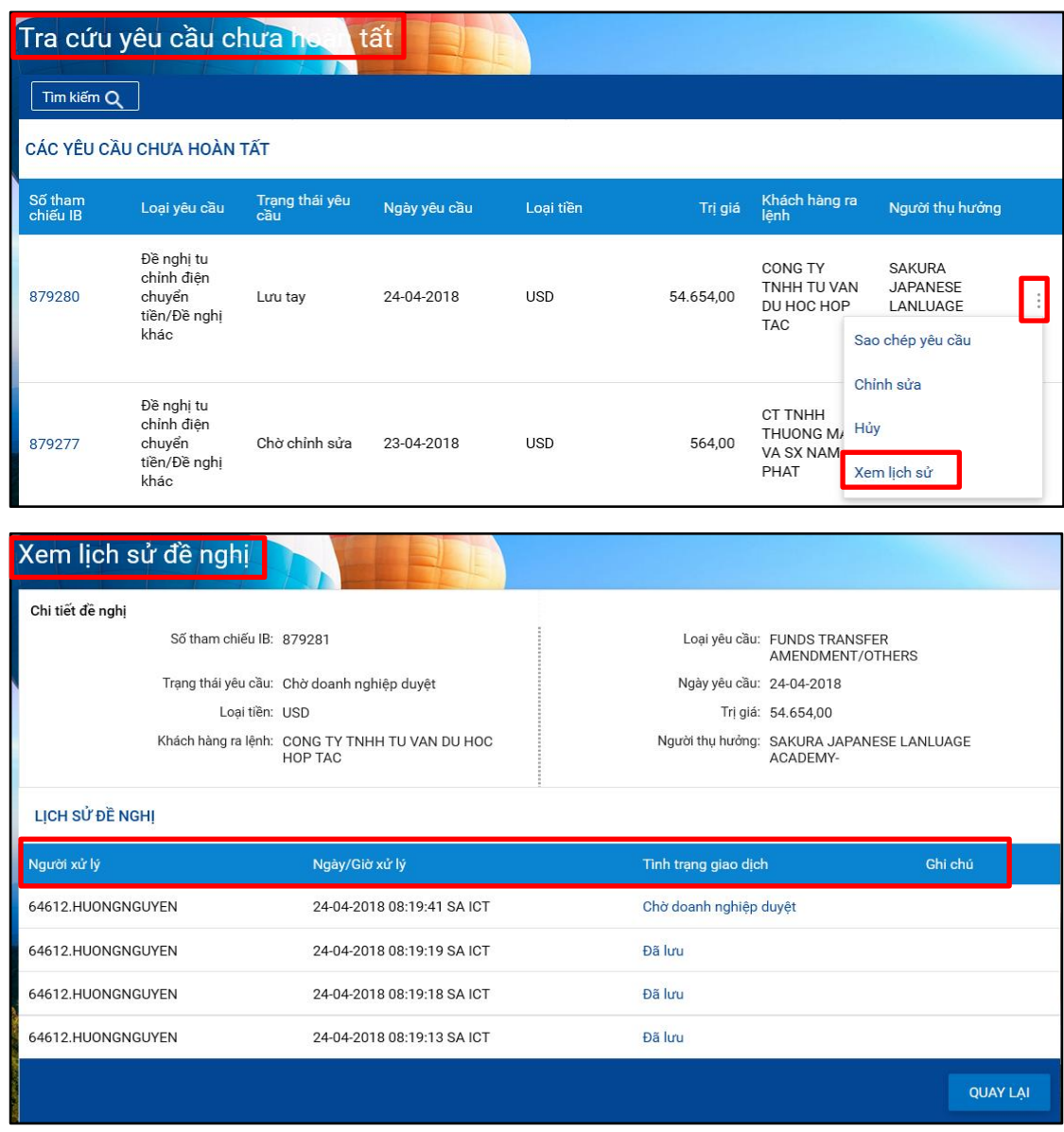

### <span id="page-28-0"></span>d. Sao chép yêu cầu

• Chọn giao dịch trong bảng kết quả tra cứu. Nhấp chuột vào biểu tượng **iều "Chức năng** khác" (More Actions) → Chọn "Sao chép yêu cầu" (Copy Request) → Hiển thị màn hình khởi tạo với các thông tin có sẵn là thông tin của giao dịch cũ.

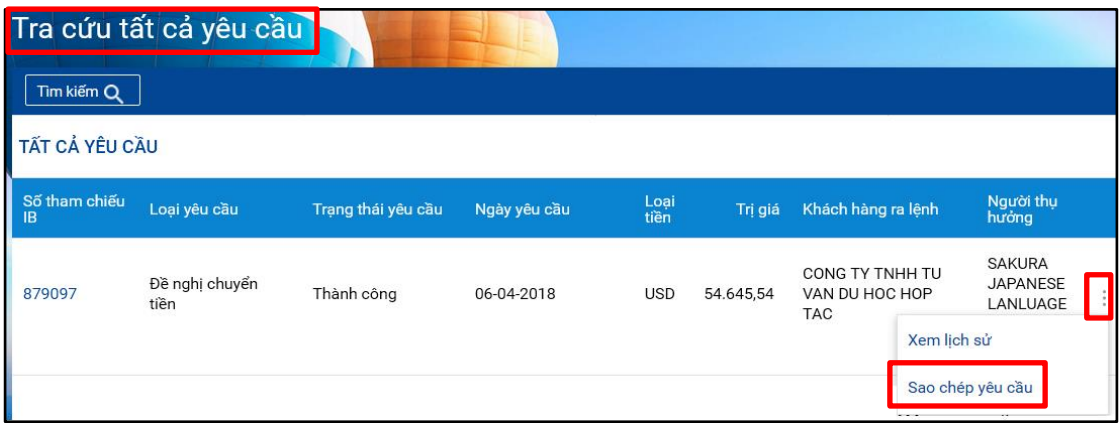

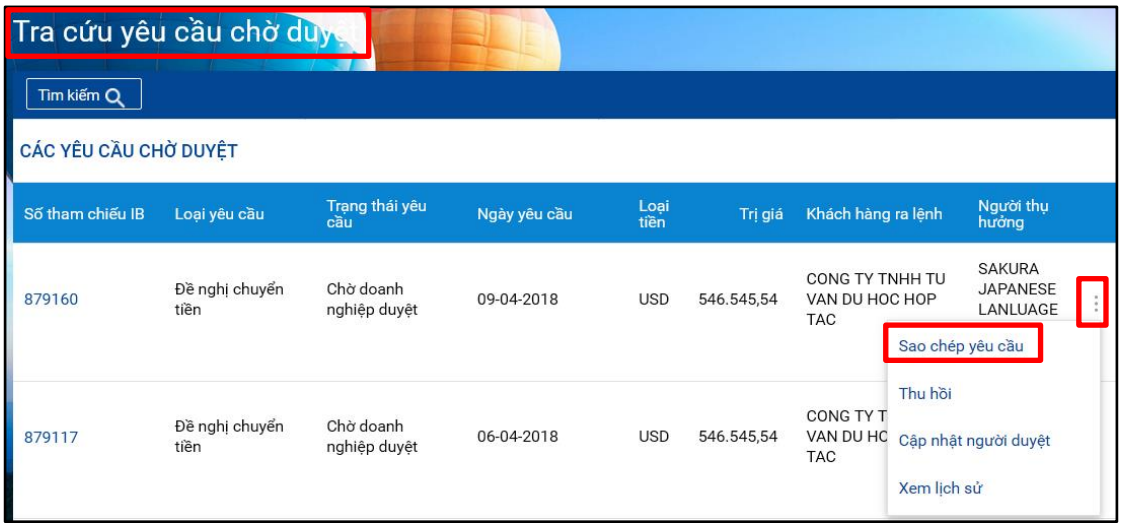

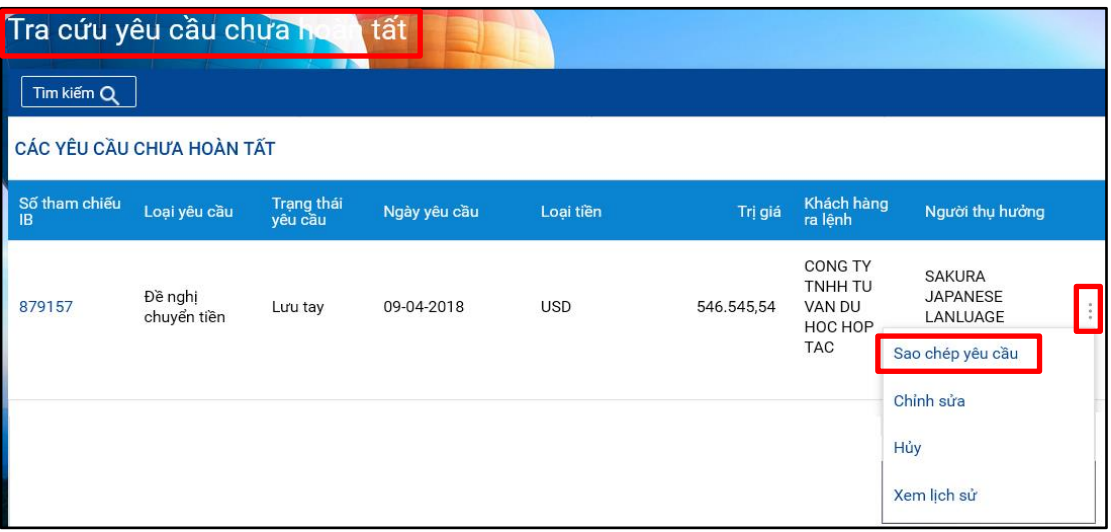

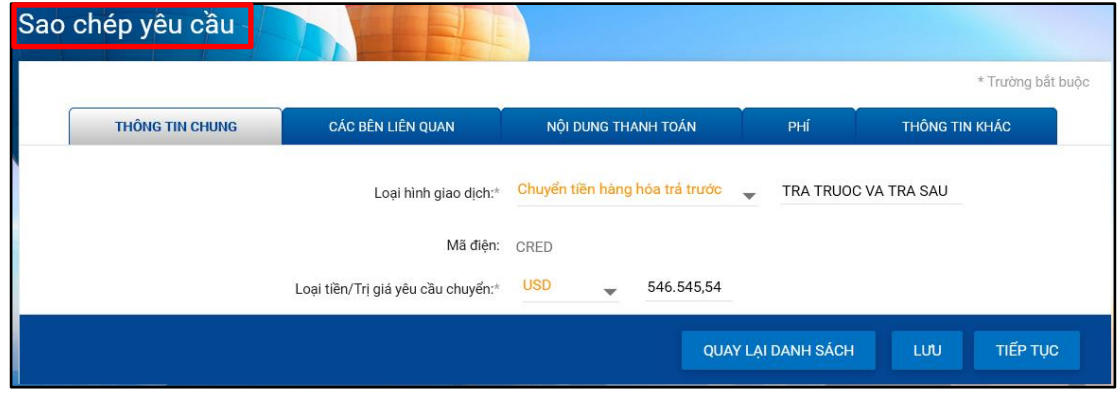

• Chỉnh sửa thông tin để tạo giao dịch mới.

#### <span id="page-30-0"></span>5.2. Chỉnh sửa/ Hủy giao dịch chưa hoàn tất

### a. Đường dẫn

#### Chuyển tiền quốc tế  $\rightarrow$  Quản lý yêu cầu  $\rightarrow$  Tra cứu yêu cầu chưa hoàn tất

#### (Overseas Funds Transfer  $\rightarrow$  Request Management  $\rightarrow$  View Incomplete Requests)

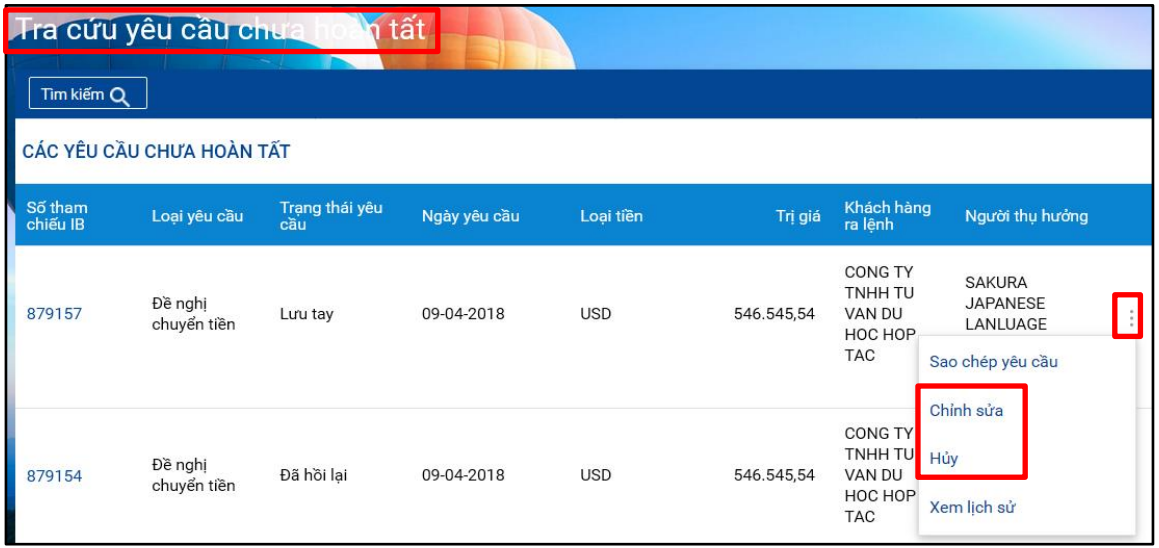

#### b. Chỉnh sửa/ Hủy giao dịch chưa hoàn tất

• Tra cứu giao dịch cần chỉnh sửa/hủy (Tham khảo mụ[c 5.1\(b\)\)](#page-25-0).

Lưu ý: Nếu muốn chỉnh sửa/ hủy giao dịch đã chuyển cho User duyệt, User khởi tạo có thể:

- Sử dụng chức năng "Thu hồi" (Recall) (Tham khảo mụ[c 5.3\)](#page-31-0), hoặc
- Đề nghị User duyệt "Gởi để chỉnh sửa" (Send for repair).
- Chọn giao dịch trong bảng kết quả tra cứu;
- Nếu chỉnh sửa giao dịch:
	- Nhấp chuột vào biểu tượng <sup>[1</sup>] **"Chức năng khác"** *(More Actions)* → Chọn "Chỉnh sửa" (Modify)  $\rightarrow$  Hiển thị màn hình của giao dịch cần chỉnh sửa.
	- $-$  Chỉnh sửa giao dịch.
- Nếu xóa giao dịch:
	- Nhấp chuột vào biểu tượng **UNITA CHức năng khác**" (More Actions) → Chọn nút "Hủy" (Delete)  $\rightarrow$  Hiển thi màn hình "Xác nhận thông tin giao dịch" (Preview Confirmation Details).
	- Tại màn hình "Xác nhận thông tin giao dịch" (Preview Confirmation Details):
		- + Nhập nội dung cần ghi chú vào trường "Diễn giải" (Remark) (nếu cần).
		- + Nhập mã xác thực (tương tự Nh[ập mã xác thực hoàn tất đề](#page-16-2) nghị chuyển tiền).
		- + Nhấp nút "Hủy" (Delete)  $\rightarrow$  Giao dịch không còn lưu trên hệ thống.

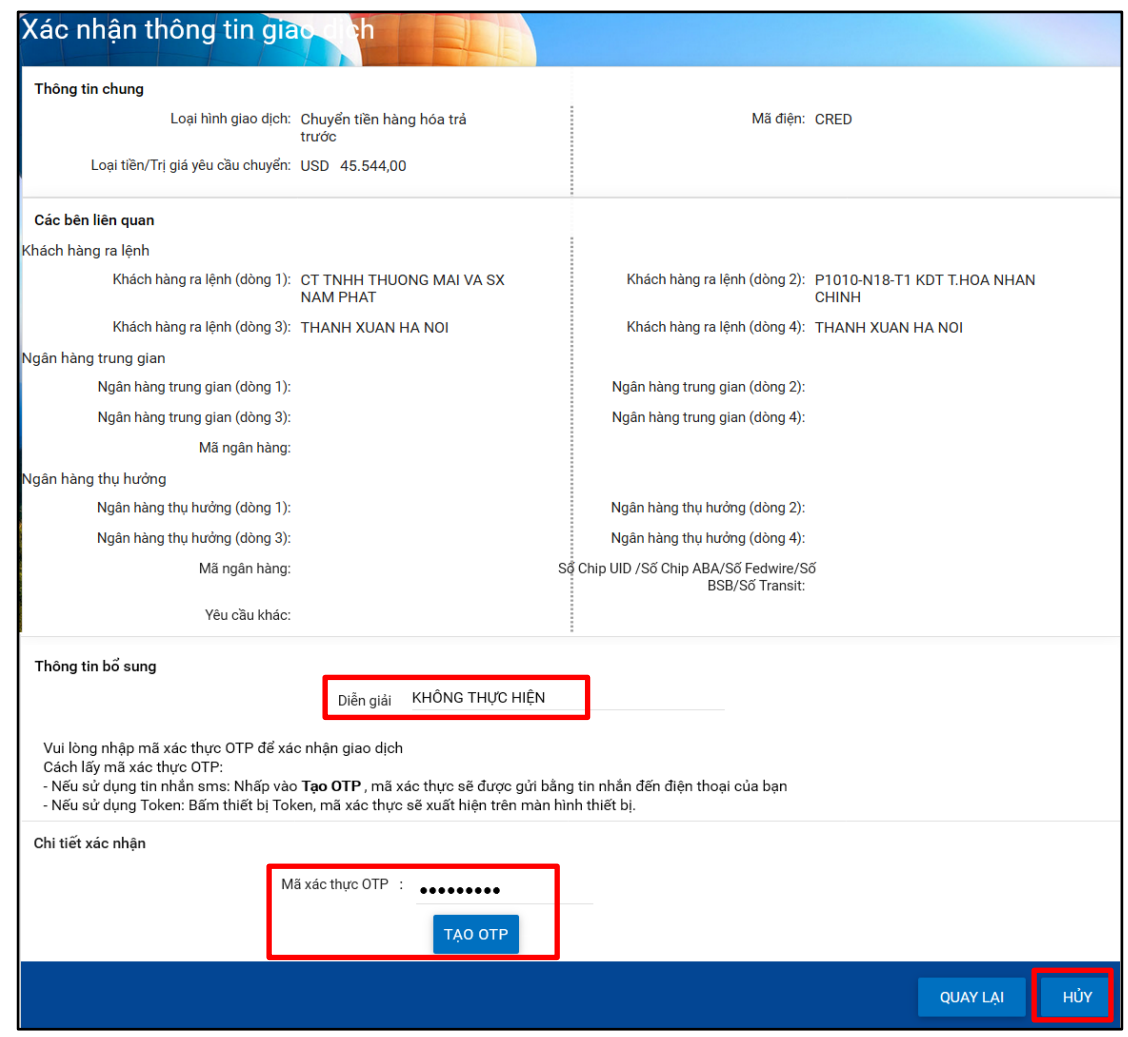

### <span id="page-31-0"></span>5.3. Thu hồi giao dịch đã chuyển cho User duyệt

## a. Đường dẫn

## Chuyển tiền quốc tế → Quản lý yêu cầu → Tra cứu yêu cầu chờ duyệt

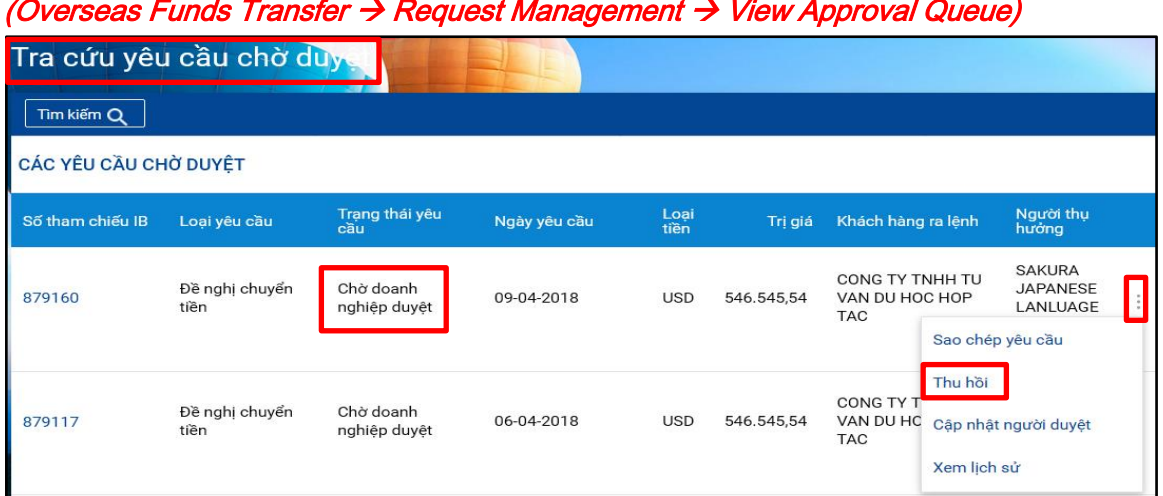

#### b. Thu hồi giao dịch

• Tra cứu giao dịch cần gọi lại (Tham khảo mụ[c 5.1\(b\)\)](#page-25-0).

Lưu ý: Chọn giao dịch ở tình trạng "Chờ doanh nghiệp duyệt" (Pending for Corporate Approval)

- Chọn giao dịch trong bảng kết quả tra cứu.
- Nhấp chuột vào biểu tượng  $\Box$  "Chức năng khác" (More Actions)  $\rightarrow$  Chọn chức năng "Thu hồi" (Recall)  $\rightarrow$  Hiển thị màn hình "Xác nhận thông tin giao dịch" (Preview Confirmation Details);
- Tại màn hình "Xác nhận thông tin giao dịch" (Preview Confirmation Details):
	- Nhập nội dung cần ghi chú vào trường "Diễn giải" (Remark).
	- Nhập mã xác thực (tương tự Nh[ập mã xác thực hoàn tất đề](#page-16-2) nghị chuyển tiền).
	- Nhấp nút "Thu hồi" (Recall).

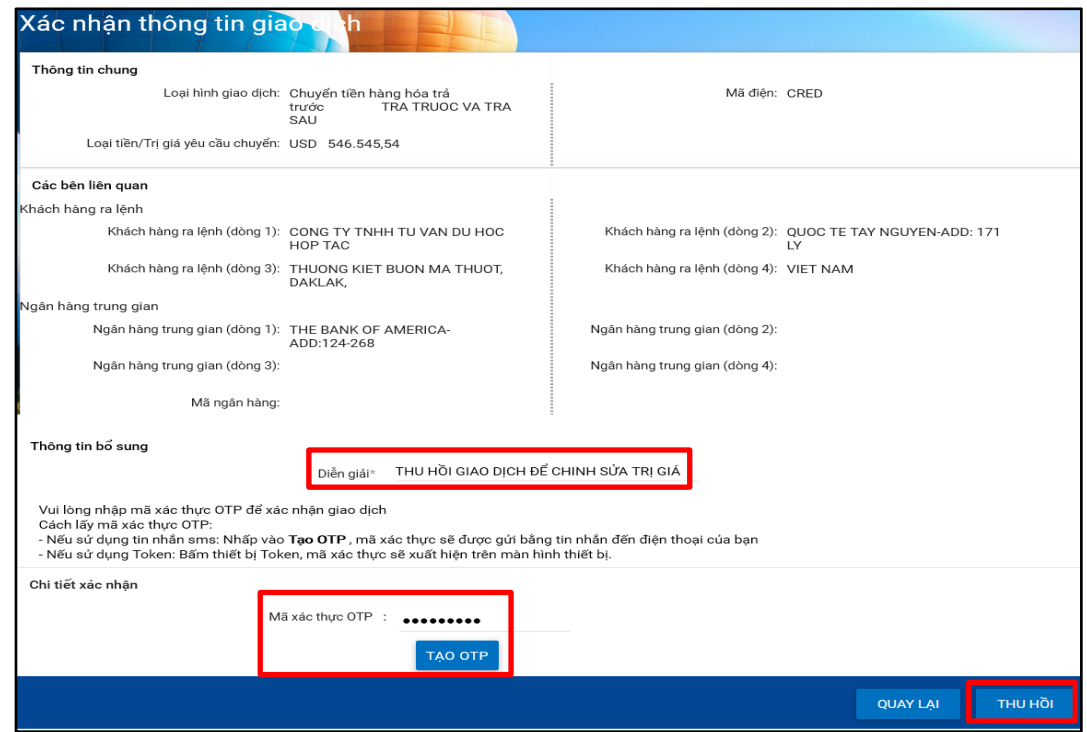

<span id="page-32-0"></span>5.4. Chuyển giao dịch chờ duyệt sang User duyệt khác

#### a. Đường dẫn

Chuyển tiền quốc tế  $\rightarrow$  Quản lý yêu cầu  $\rightarrow$  Tra cứu yêu cầu chờ duyệt

(Overseas Funds Transfer  $\rightarrow$  Request Management  $\rightarrow$  View Approval Queue)

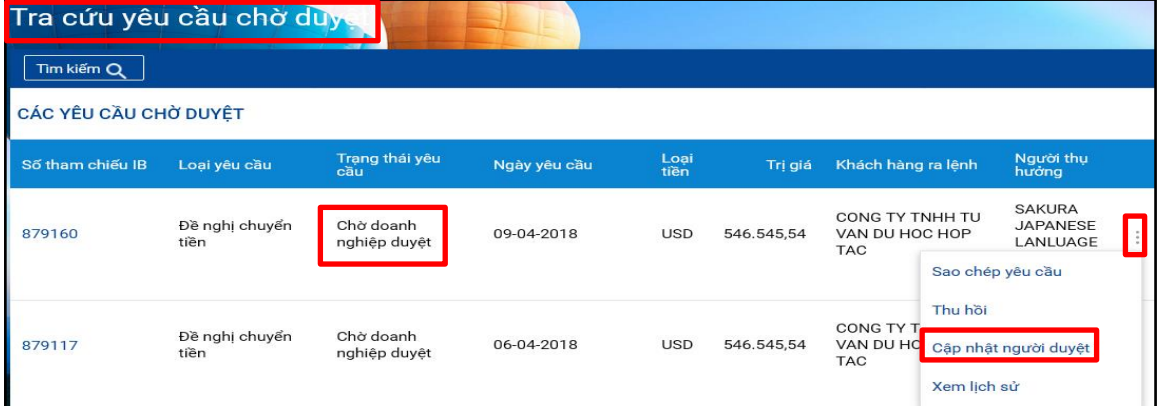

#### b. Chuyển giao dịch chờ duyệt sang User duyệt khác

• Tra cứu giao dịch cần gọi lại (Tham khảo mụ[c 5.1\(b\)\)](#page-25-0).

Lưu ý:

- Chọn giao dịch ở tình trạng "Chờ doanh nghiệp duyệt" (Pending for Corporate Approval).
- User tạo chỉ có thể thực hiện thao tác chuyển giao dịch chờ duyệt sang User duyệt khác nếu lúc chuyển giao dịch sang User duyệt, User tạo có chọn User duyệt cụ thể.
- Chọn giao dịch trong bảng kết quả tra cứu.
- Nhấp chuột vào biểu tượng  $\Box$  "Chức năng khác" (More Actions)  $\rightarrow$  Chọn chức năng "Cập nhật người duyệt" (Update Next Approver)  $\rightarrow$  Hiển thị màn hình "Xác nhận thông tin giao dich" (Preview Confirmation Details);
- Tại màn hình "Xác nhận thông tin giao dịch" (Preview Confirmation Details):
	- Nhập nội dung cần ghi chú vào trường "Diễn giải" (Remark).
	- Nhập mã xác thực (tương tự Nh[ập mã xác thực hoàn tất đề](#page-16-2) nghị chuyển tiền).
	- Nhấp nút "Cập nhật người duyệt" (Update Next Approver).

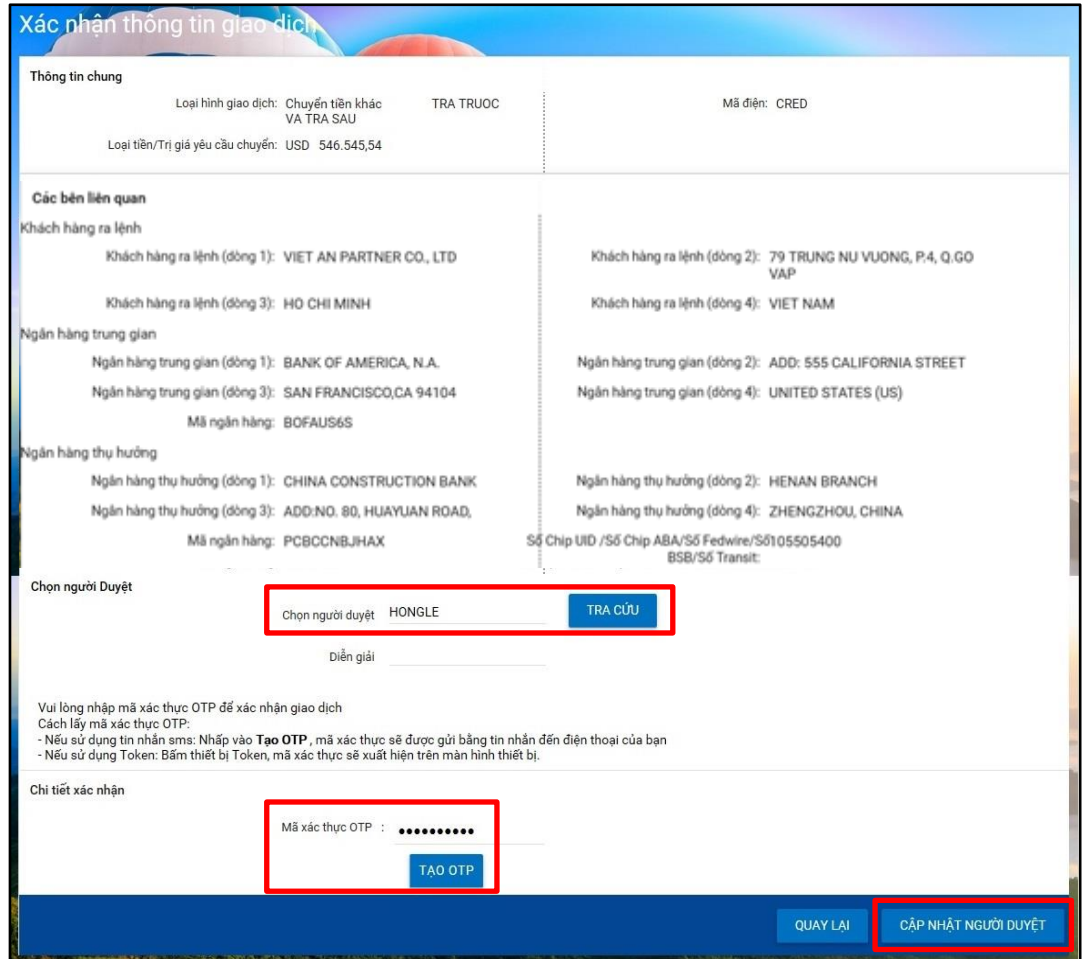

## <span id="page-34-0"></span>III. HƯỚNG DẪN SỬ DỤNG DÀNH CHO USER DUYỆT

- <span id="page-34-1"></span>1. Duyệt gửi giao dịch đến Sacombank / từ chối thực hiện giao dịch / yêu cầu chỉnh sửa giao dịch / chuyển giao dịch chờ duyệt sang User duyệt khác
	- a. Đường dẫn

### Chuyển tiền quốc tế → Quản lý yêu cầu → Tra cứu yêu cầu chờ duyệt

(Overseas Funds Transfer  $\rightarrow$  Request Management  $\rightarrow$  View Approval Queue)

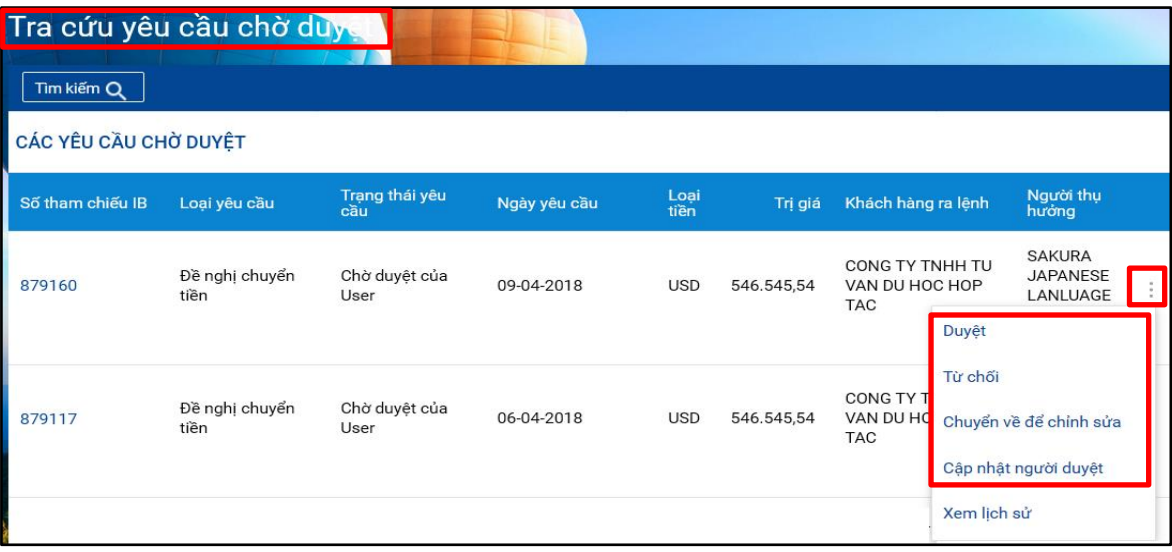

- <span id="page-34-2"></span>b. Duyệt gửi giao dịch đến Sacombank / từ chối thực hiện giao dịch / yêu cầu chỉnh sửa giao dịch / chuyển giao dịch chờ duyệt sang User duyệt khác
	- Tra cứu giao dịch chờ duyệt (Tham khảo mục  $5.1(b)$ ).

Lưu ý: Chọn giao dịch ở trạng thái "Chờ doanh nghiệp duyệt" (Pending for Corporate Approval) hoặc "Chờ duyệt của user" (Pending for My Approval).

- Chon giao dịch trong bảng kết quả tra cứu.
- Nhấp chuột vào biểu tượng **in "Chức năng khác"** *(More Actions)* 
	- Chon chức năng "Duyệt" (Approve) nếu duyệt gửi giao dịch đến Sacombank; hoặc
	- Chon chức năng "Từ chối" *(Reject)* nếu từ chối thực hiện giao dịch; hoặc
	- Chon chức năng "Chuyển về để chỉnh sửa" *(Send for Repair)* nếu vêu cầu chỉnh sửa giao dịch; hoặc
	- Chon chức năng "Cập nhật người duyệt" (Update Next Approver) nếu chuyển giao dịch sang User duyệt khác.
	- $\rightarrow$  Hiển thị màn hình "Xác nhận thông tin giao dịch" (Preview Confirmation Details).
- Tai màn hình "Xác nhận thông tin giao dịch" (Preview Confirmation Details):
	- Nhập nôi dung cần ghi chú vào trường "Diễn giải" *(Remark)* (nếu cần);
	- Nhập mã xác thực (tương tự Nh[ập mã xác thực hoàn tất đề](#page-16-2) nghị chuyển tiền);
	- Nhấp nút **"Duyệt"** *(Approve)* hoặc nút "Từ chối" *(Reject)* hoặc nút **"Chuyển về để chỉnh** sửa" (Send for Repair) hoặc nút "Cập nhật người duyệt" (Update Next Approver) (tùy theo nhu cầu).

Lưu ý: riêng đối với trường hợp duyệt gửi giao dịch đến Sacombank thì trước khi nhấp nút "Duyệt" (Approve), User duyệt thực hiện:

- Nhấp vào từ "Tại đây" (Herewith) để xem điều k hoản và điều kiện chuyển tiền quốc tế;
- Nếu đồng ý với điều khoản và điều kiện chuyển tiền quốc tế: Nhấp vào ô vuông sau câu "Tôi (Chúng tôi) đã đọc và đồng ý với Điều khoản và Điều kiện đính kèm tại đây" (I(We) have read and agreed with Terms and Conditions herewith). (Đây là thao tác bắt buộc).

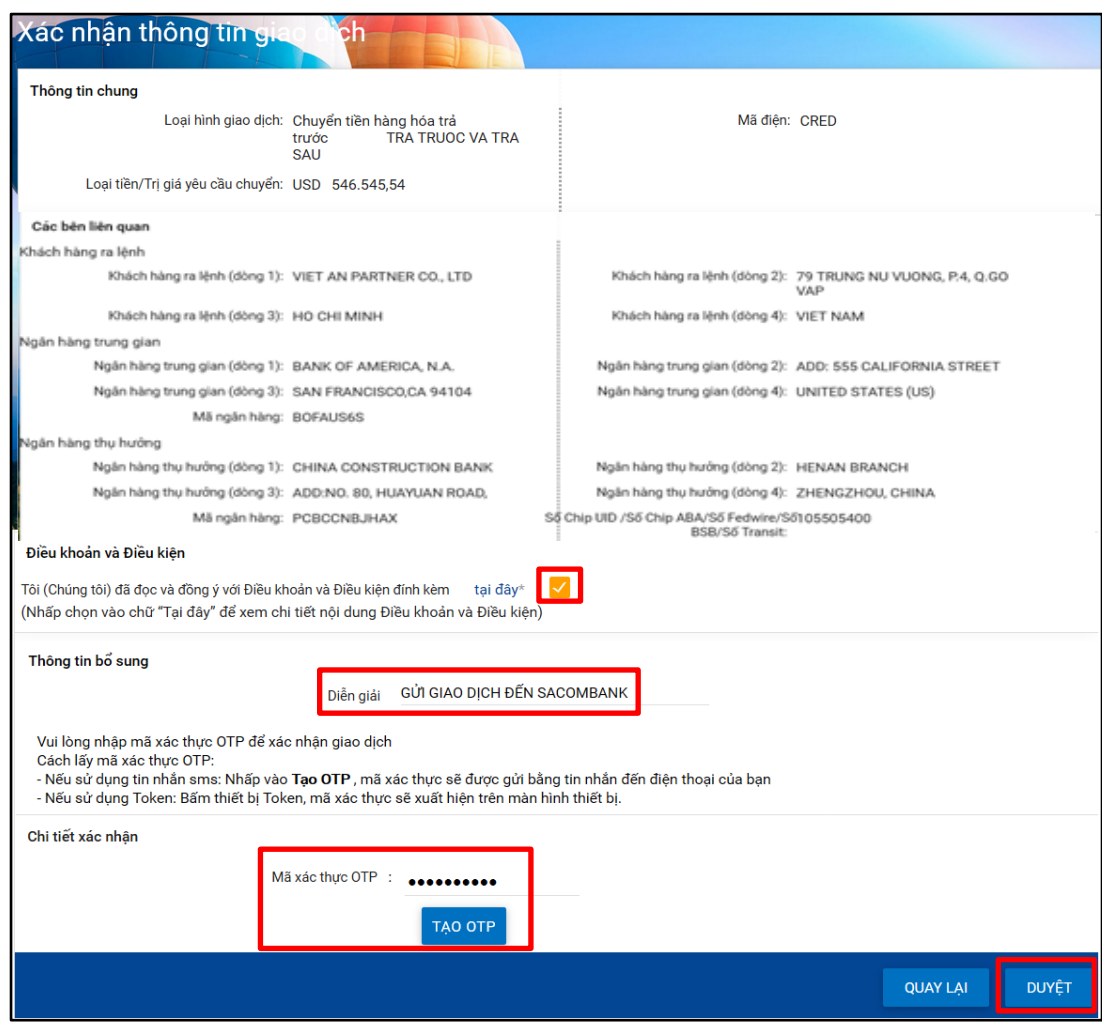

### <span id="page-35-0"></span>2. Tra cứu chuyển tiền

Xem Hướng d[ẫn dành cho user khở](#page-19-0)i tạo.

#### <span id="page-35-1"></span>3. Tra cứu tu chỉnh chuyển tiền

Xem Hướng d[ẫn dành cho user khở](#page-21-0)i tạo.

#### <span id="page-35-2"></span>4. Tra cứu và xem lịch sử giao dịch

Xem Hướng d[ẫn dành cho user khở](#page-24-1)i tạo